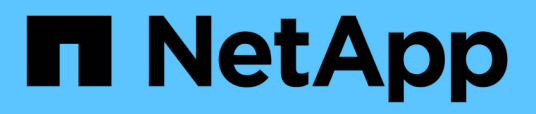

# **BlueXP Backup and Recovery for SAP HANA – Cloud-Objekt-Storage als Backup-Ziel**

NetApp Solutions SAP

NetApp March 11, 2024

This PDF was generated from https://docs.netapp.com/de-de/netapp-solutions-sap/backup/hana-hyclbackup-overview.html on March 11, 2024. Always check docs.netapp.com for the latest.

# **Inhalt**

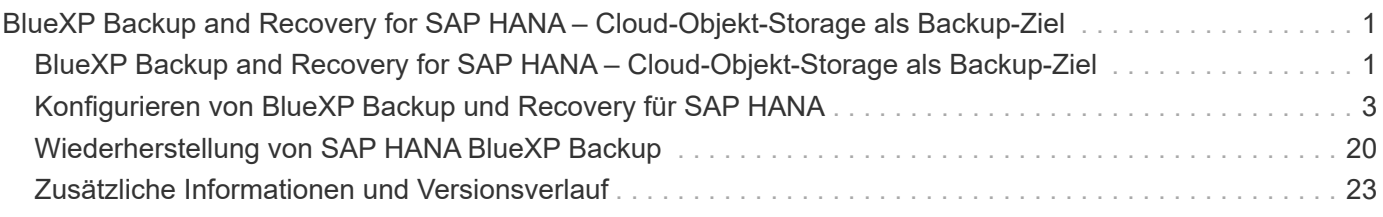

# <span id="page-2-0"></span>**BlueXP Backup and Recovery for SAP HANA – Cloud-Objekt-Storage als Backup-Ziel**

# <span id="page-2-1"></span>**BlueXP Backup and Recovery for SAP HANA – Cloud-Objekt-Storage als Backup-Ziel**

## **Überblick**

In diesem Dokument wird beschrieben, wie Sie SAP HANA für die Datensicherung mit NetApp BlueXP einrichten und konfigurieren – von lokalen bis hin zu Cloud-basierten Objektspeichern. Sie deckt den Backupund Recovery-Teil der Lösung von BlueXP ab. Diese Lösung ist eine Erweiterung der lokalen SAP HANA Backup-Lösung mit NetApp Snap Center und bietet eine kostengünstige Möglichkeit für die langfristige Archivierung von SAP HANA-Backups in Cloud-basiertem Objekt-Storage. Außerdem bietet sie optionales Tiering von Objekt-Storage in Archiv-Storage wie AWS Glacier/Deep Glacier, Microsoft Azure Blob Archive und GCP Archive Storage.

Die Einrichtung und Konfiguration der lokalen SAP HANA Backup- und Recovery-Lösung wird in beschrieben ["TR-4614: SAP HANA Backup und Recovery mit SnapCenter \(netapp.com\)".](https://docs.netapp.com/us-en/netapp-solutions-sap/backup/saphana-br-scs-overview.html#the-netapp-solution)

In dieser TR wird nur beschrieben, wie Sie die lokale SnapCenter-basierte SAP HANA Backup- und Recovery-Lösung mit BlueXP Backup und Recovery für SAP HANA erweitern können. Dabei kommen z. B. AWS S3 Objekt-Storage zum Einsatz. Das Setup und die Konfiguration mit Microsoft Azure und GCP-Objekt-Storage statt AWS S3 ist ähnlich, wird in diesem Dokument aber nicht beschrieben.

## **BlueXP Backup- und Recovery-Architektur**

BlueXP Backup und Recovery ist eine SaaS-Lösung mit Datensicherungsfunktionen für Applikationen, die auf NetApp On-Premises-Storage in der Cloud ausgeführt werden. SAP HANA wird mithilfe von NetApp Storage effizient, applikationskonsistent und richtlinienbasiert gesichert. Darüber hinaus ermöglicht BlueXP Backupund Recovery-Funktionen zentrale Kontrolle und Übersicht. Gleichzeitig werden Benutzern das Management applikationsspezifischer Backup- und Restore-Vorgänge delegiert.

BlueXP Backup und Recovery läuft in NetApp BlueXP als SaaS und nutzt das Framework und die UI. Das BlueXP Arbeitsumgebungs-Framework wird verwendet, um die Zugangsdaten für NetApp ONTAP auf Basis des lokalen Storage und des NetApp SnapCenter Servers zu konfigurieren und zu managen.

Ein BlueXP Connector muss innerhalb des virtuellen Netzwerks des Kunden implementiert werden. Es ist eine Verbindung zwischen der lokalen Umgebung und der Cloud-Umgebung erforderlich, z. B. eine Site-to-Site-VPN-Verbindung. Die Kommunikation zwischen den NetApp-SaaS-Komponenten und der Kundenumgebung erfolgt ausschließlich über den Konnektor. Der Connector führt die Storage-Vorgänge mithilfe der ONTAP und SnapCenter Management-APIs aus.

Der Datentransfer zwischen dem lokalen Storage und dem Cloud-Bucket ist vollständig gesichert mit AES-256- Bit-Verschlüsselung im Ruhezustand, TLS/HTTPS-Verschlüsselung bei der Übertragung und CMK-Unterstützung (Customer Managed Key).

Die gesicherten Daten werden in einem unveränderlichen und nicht löschbaren WORM-Zustand gespeichert. Die einzige Möglichkeit, auf die Daten aus dem Objekt-Storage zuzugreifen, besteht darin, sie in NetApp ONTAP-basiertem Storage wiederherzustellen, einschließlich NetApp CVO.

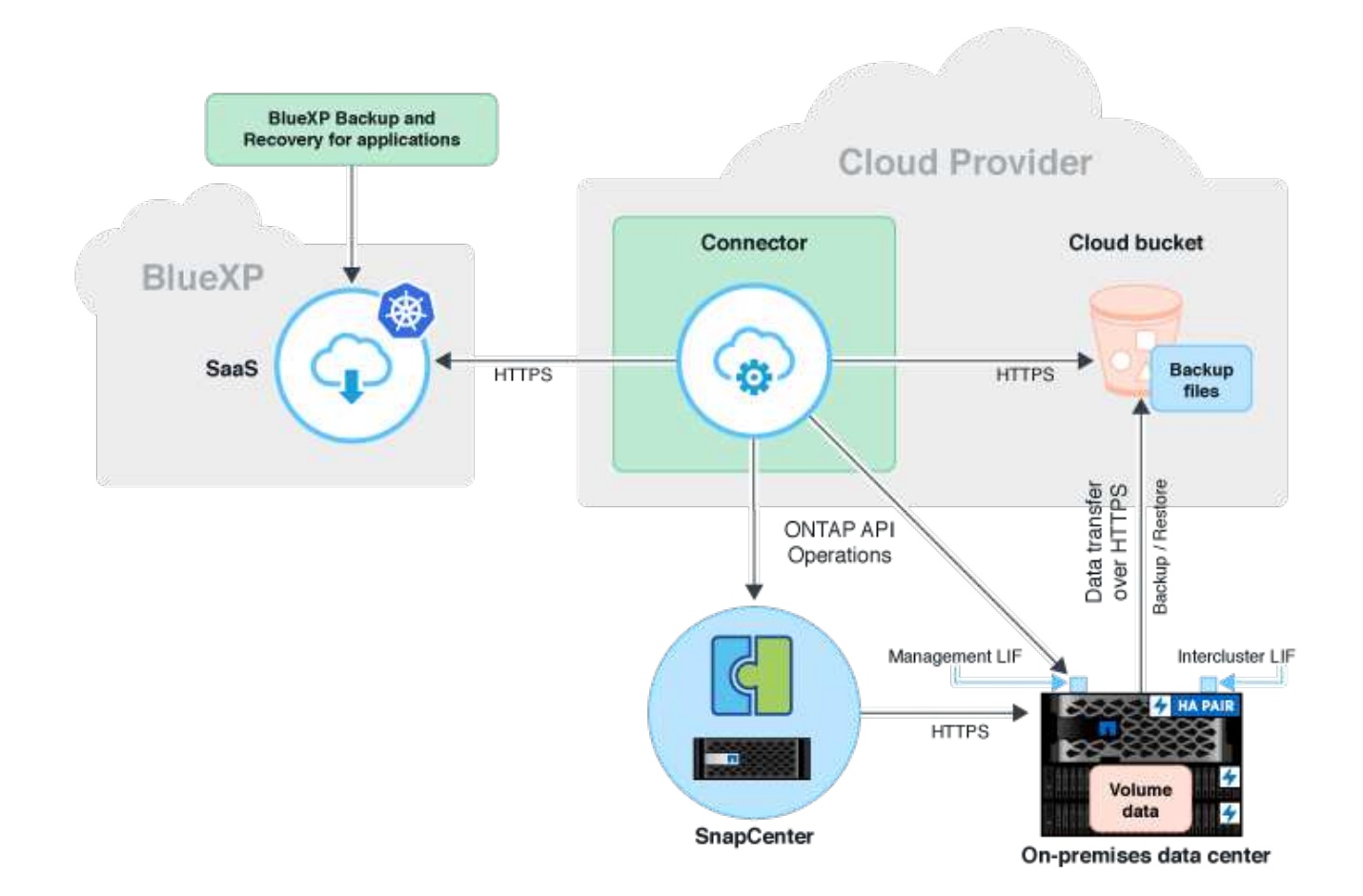

### **Überblick über die Installations- und Konfigurationsschritte**

Die erforderlichen Installations- und Konfigurationsschritte lassen sich in drei Bereiche aufteilen. Voraussetzung ist, dass die SAP HANA-Backup-Konfiguration im NetApp Snap Center konfiguriert ist. Für die Einrichtung von Snap Center für SAP HANA in erster Linie auf ["SnapCenter-Konfiguration \(netapp.com\)".](https://docs.netapp.com/us-en/netapp-solutions-sap/backup/saphana-br-scs-snapcenter-configuration.html)

1. Installation und Konfiguration von NetApp BlueXP Komponenten

Muss einmal während der ersten Einrichtung der Datensicherungslösung durchgeführt werden.

2. Vorbereitungsschritte bei NetApp SnapCenter.

Muss für jede SAP HANA-Datenbank durchgeführt werden, die geschützt werden sollte.

3. Konfigurationsschritte bei BlueXP Backup und Recovery.

Muss für jede SAP HANA-Datenbank durchgeführt werden, die geschützt werden sollte.

#### **Installation und Konfiguration von NetApp BlueXP Hybrid-Applikations-Backup**

Die Installation und Konfiguration der NetApp BlueXP Komponenten finden Sie in ["Sichern Sie Ihre On-](https://docs.netapp.com/us-en/cloud-manager-backup-restore/concept-protect-app-data-to-cloud.html#requirements)[Premises-Applikationsdaten in der NetApp Dokumentation".](https://docs.netapp.com/us-en/cloud-manager-backup-restore/concept-protect-app-data-to-cloud.html#requirements)

1. Melden Sie sich bei BlueXP an und richten Sie ein NetApp Konto ein unter<https://bluexp.netapp.com/>.

- 2. Implementieren Sie den BlueXP Connector in Ihrer Umgebung. Beschreibung ist verfügbar unter ["Weitere](https://docs.netapp.com/us-en/cloud-manager-setup-admin/concept-connectors.html) [Informationen zu Steckverbindern finden Sie in der NetApp-Dokumentation".](https://docs.netapp.com/us-en/cloud-manager-setup-admin/concept-connectors.html)
- 3. Cloud-Backup-Lizenz bei BlueXP hinzufügen/kaufen: [https://docs.netapp.com/us-en/cloud-manager](https://docs.netapp.com/us-en/cloud-manager-backup-restore/task-licensing-cloud-backup.html)[backup-restore/task-licensing-cloud-backup.html](https://docs.netapp.com/us-en/cloud-manager-backup-restore/task-licensing-cloud-backup.html).
- 4. Schaffen Sie eine Arbeitsumgebung für Ihre On-Premises-Umgebung in NetApp und Ihr Cloud-Ziel in BlueXP durch Hinzufügen Ihres lokalen Storage.
- 5. Erstellen einer neuen Objektspeicher-Beziehung für den On-Premises-Storage in einen AWS S3 Bucket
- 6. SAP HANA-Systemressource bei SnapCenter konfigurieren
- 7. Fügen Sie Snap Center zu Ihrer Arbeitsumgebung hinzu.
- 8. Erstellen Sie eine Richtlinie für Ihre Umgebung.
- 9. Sicherung Ihres SAP HANA-Systems

## <span id="page-4-0"></span>**Konfigurieren von BlueXP Backup und Recovery für SAP HANA**

### **Arbeitsumgebung für BlueXP erstellen**

Fügen Sie das lokale Storage-System zu Ihrer Arbeitsumgebung hinzu.

- 1. Wählen Sie im linken Menü **Storage** → **Canvas** → **My Working** Umgebung.
- 2. Drücken Sie **+ Arbeitsumgebung Hinzufügen**.

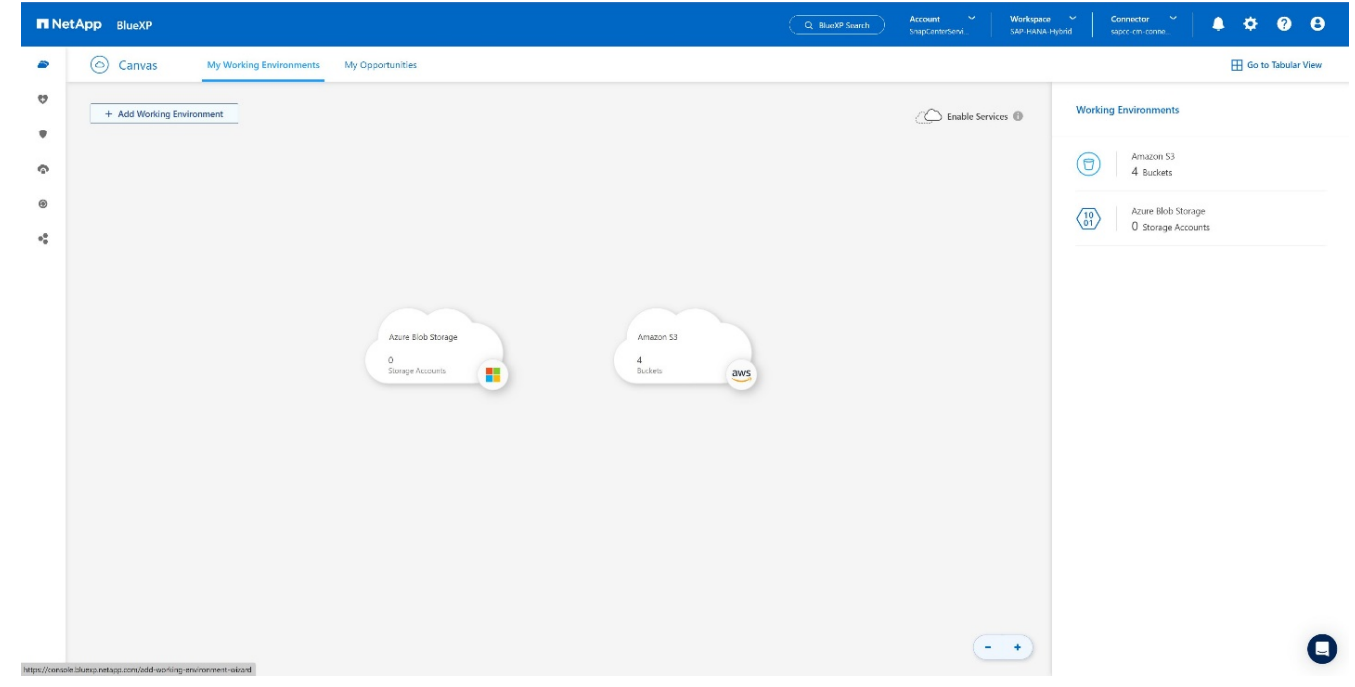

3. Wählen Sie **On-Premises**.

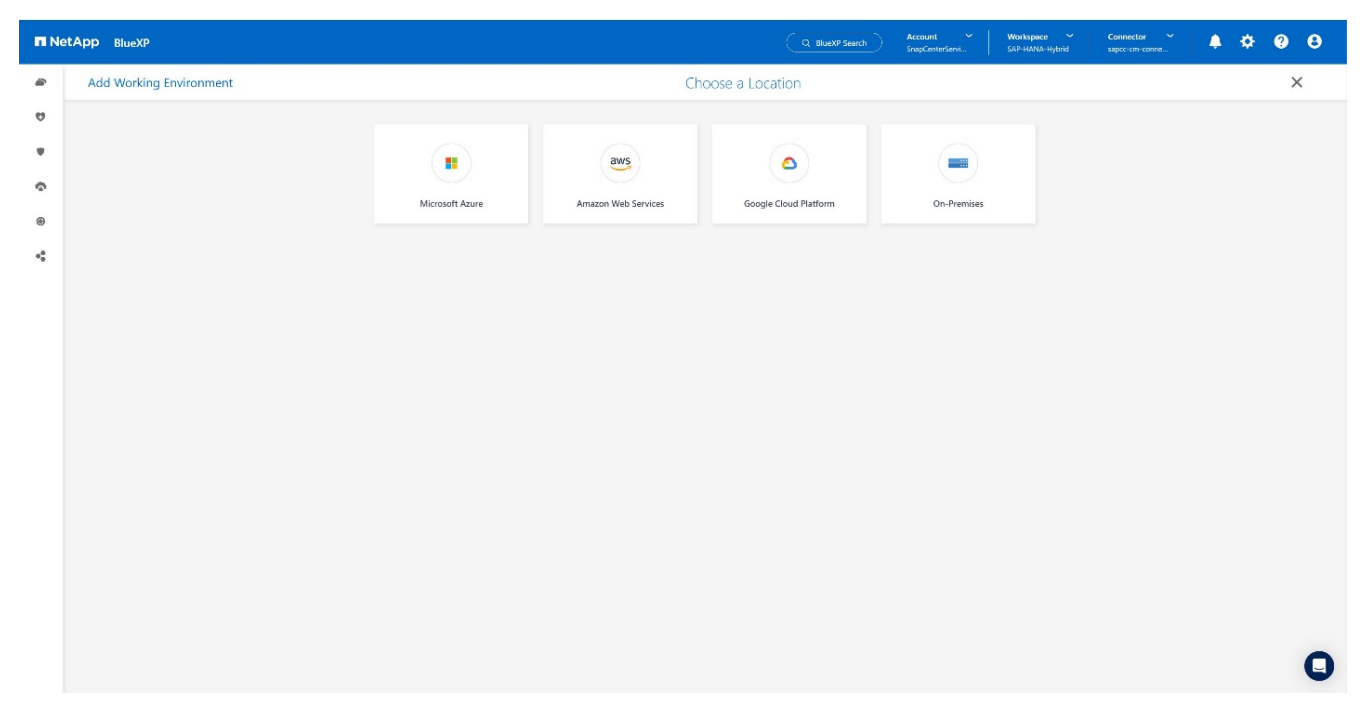

4. Wählen Sie **Entdecken Sie die On-Premises-ONTAP**.

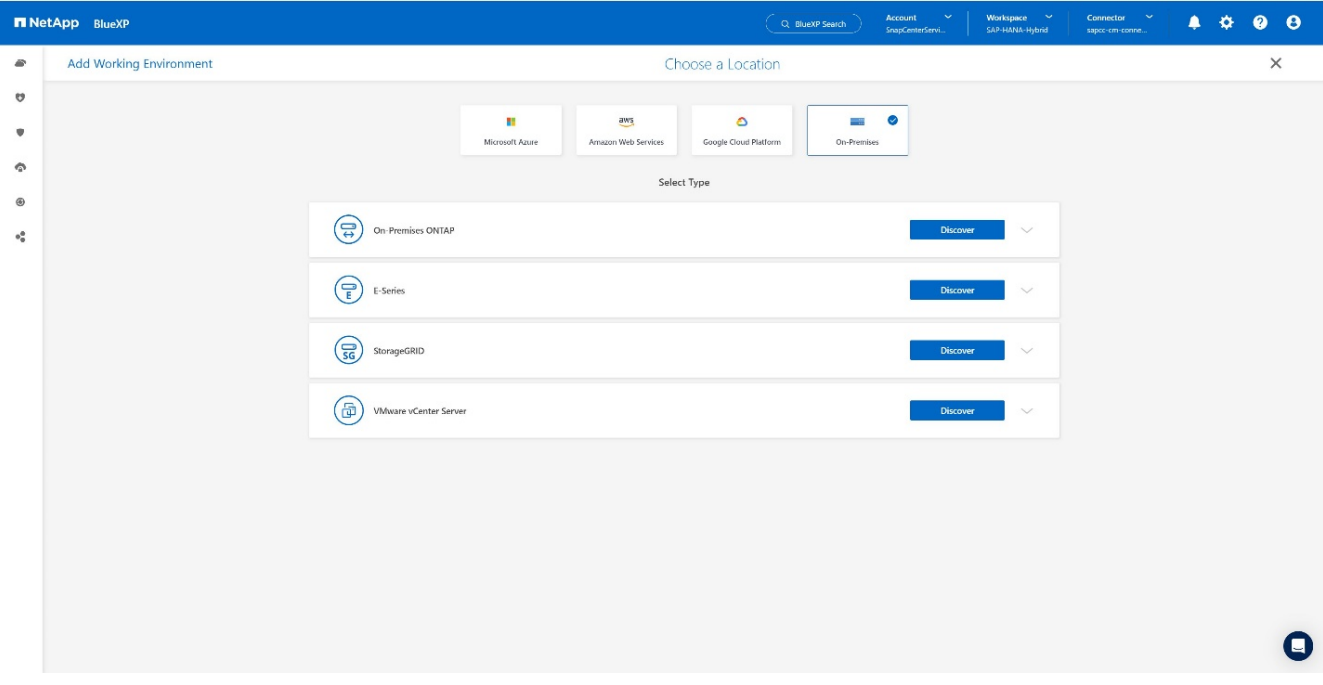

5. Geben Sie die IP-Adresse des ONTAP-Clusters und das Passwort ein und drücken Sie **Discover**.

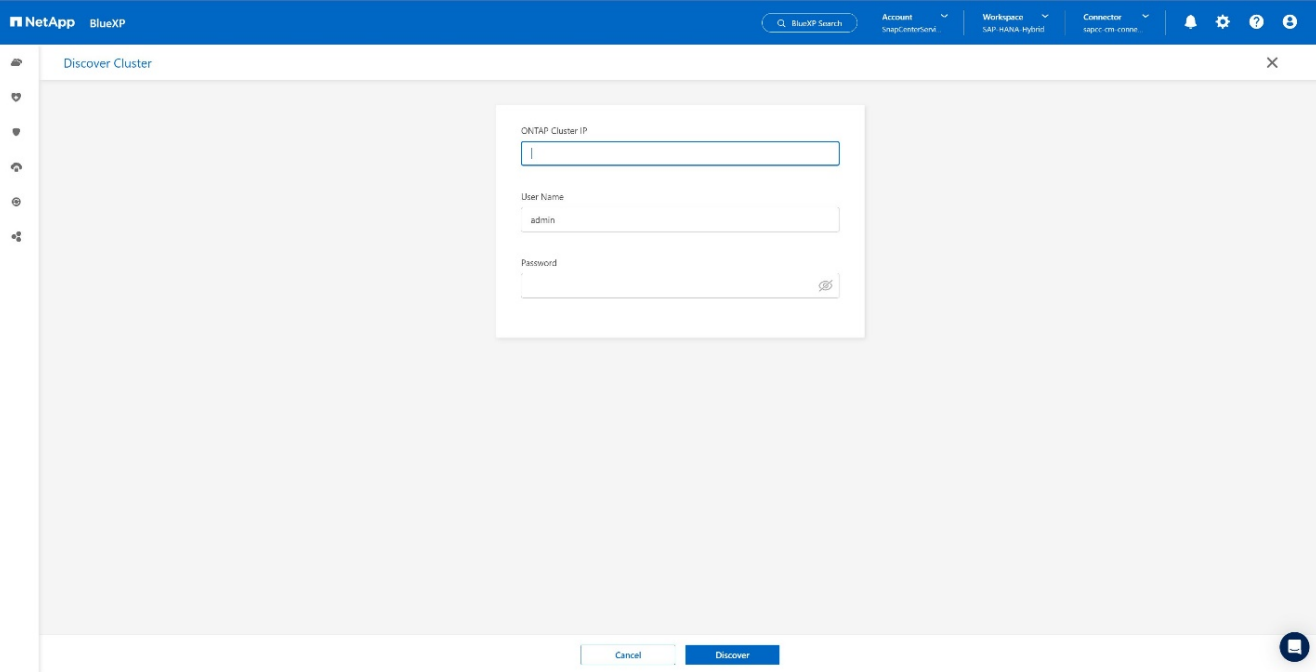

#### 6. Der ONTAP Cluster ist jetzt verfügbar.

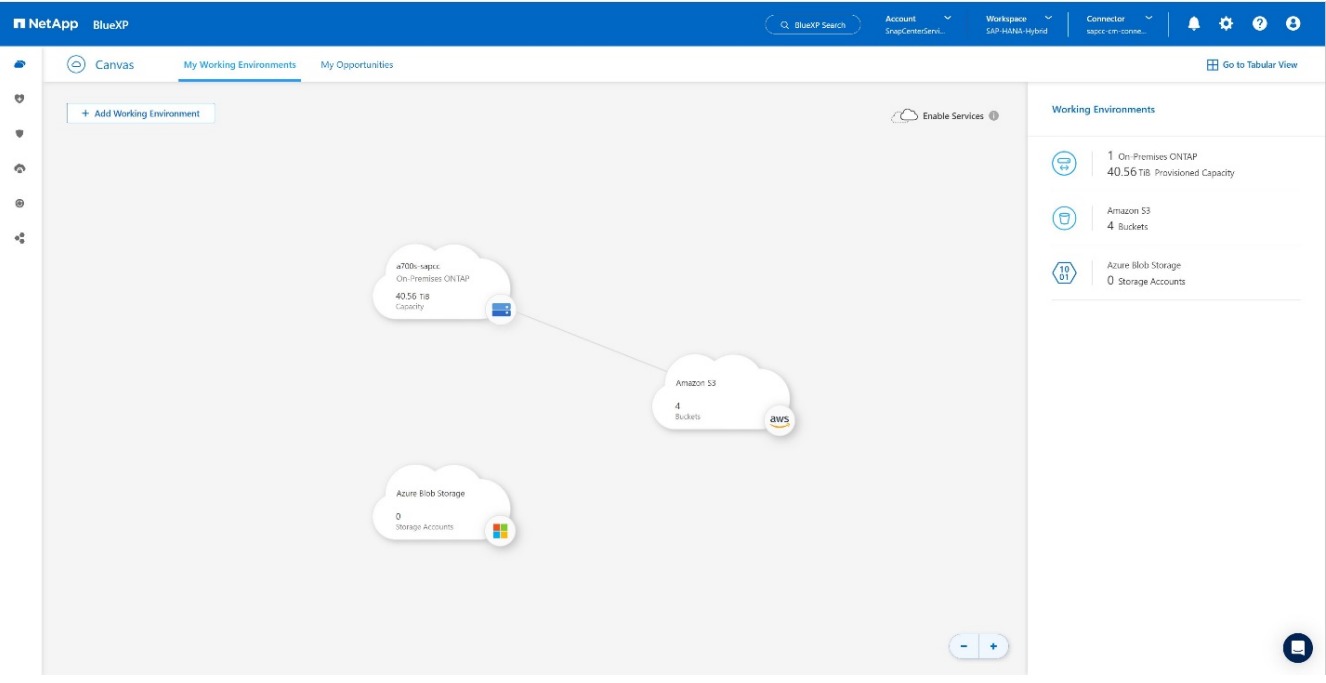

#### **Erstellen einer Beziehung zwischen dem lokalen Storage-System und einem Objekt-Storage-Bucket**

Die Beziehung zwischen dem On-Premises-Storage und dem S3-Bucket wird entweder ein Backup für ein Volume oder ein Backup einer Applikation erstellt. Soll ein vorhandenes Standort-zu-Standort-VPN für die Übertragung der Daten von On-Premises zu S3 verwendet werden, muss ein Volume-Backup zum Erstellen der Beziehung zwischen dem lokalen Storage und dem S3-Bucket verwendet werden, während VPC-Endpunkte verwendet werden müssen.

Bei Erstellung dieser Dokumentation bietet der Applikations-Backup-Workflow keine VPC-Endpunkte für den Zugriff auf S3 Buckets.

Siehe ["Gateway-Endpunkte für Amazon S3 – Amazon Virtual Private Cloud"](https://docs.aws.amazon.com/vpc/latest/privatelink/vpc-endpoints-s3.html) Einrichten von VPC-Endpunkten für S3 innerhalb der VPC

So erstellen Sie ein erstes Volume-Backup:

1. Navigieren Sie über **Protection** zu **Backup und Recovery** und wählen Sie **Volumes**.

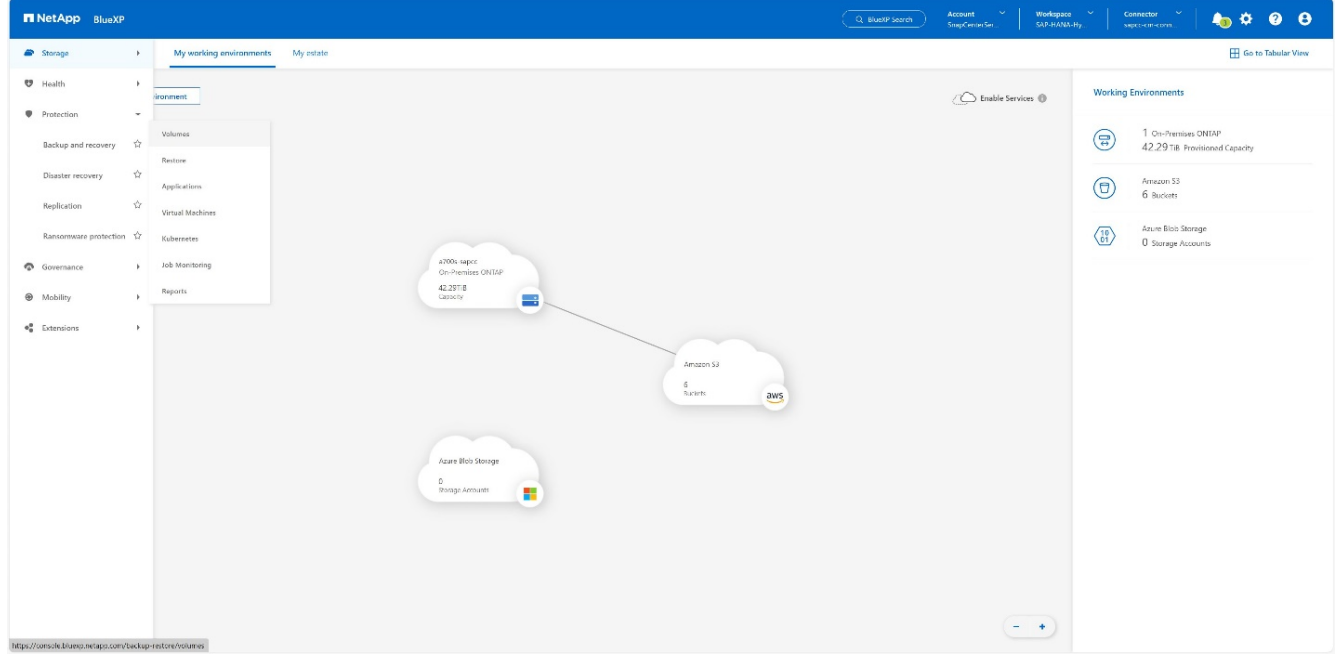

2. Drücken Sie die Taste **Backup aktivieren**.

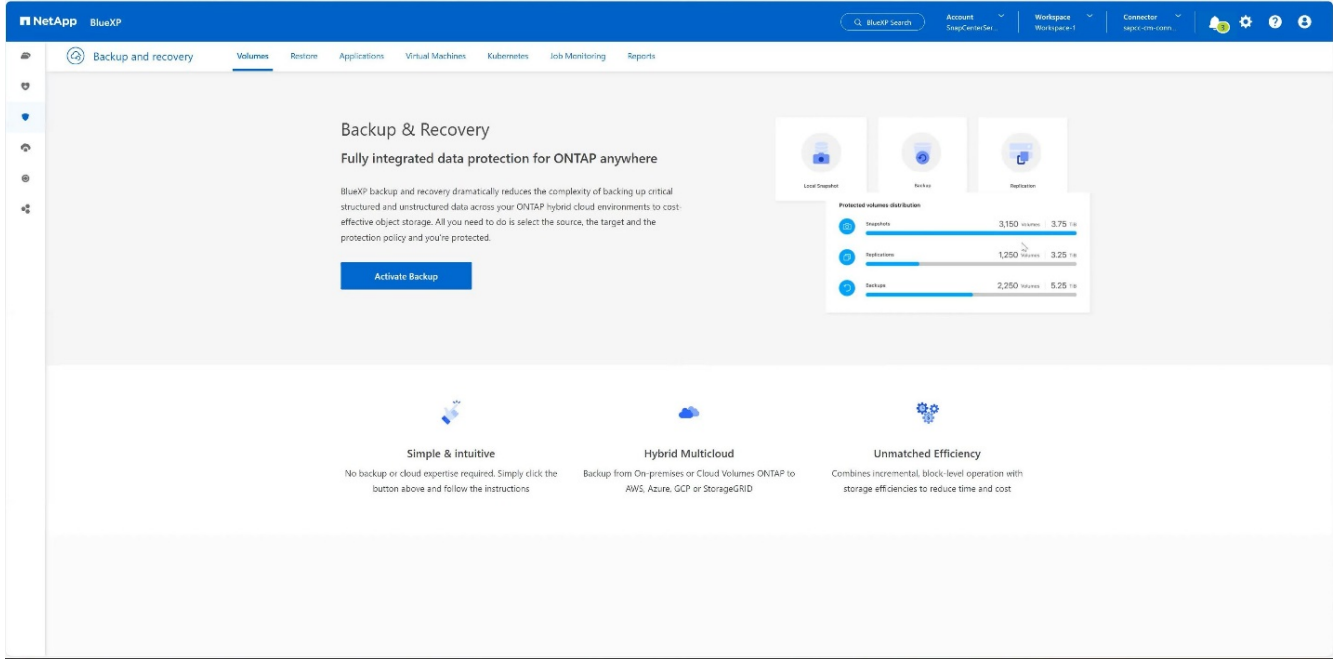

3. Wählen Sie das gewünschte lokale Speichersystem aus und klicken Sie auf **Backup aktivieren**.

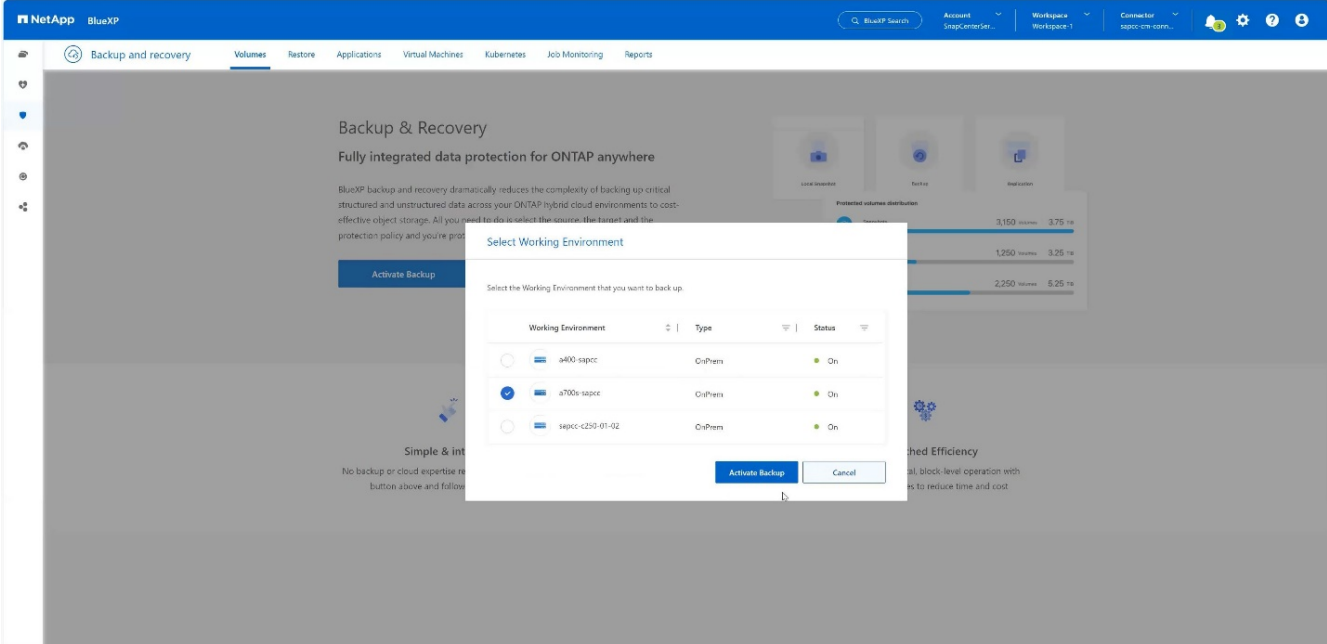

#### 4. Wählen Sie **Backup**.

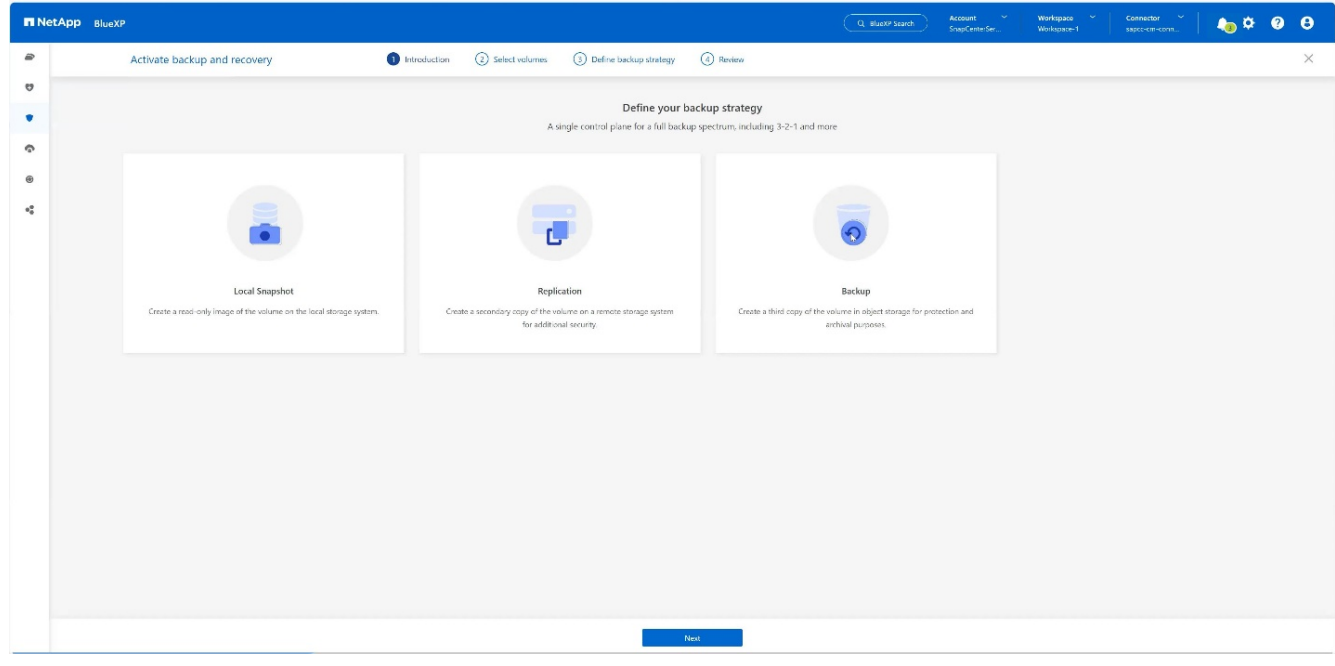

5. Wählen Sie ein Volume, das auf derselben SVM wie Ihre SAP HANA-Datendateien gespeichert ist, und drücken Sie **Weiter**. In diesem Beispiel wurde das Volume für /hana/shared ausgewählt.

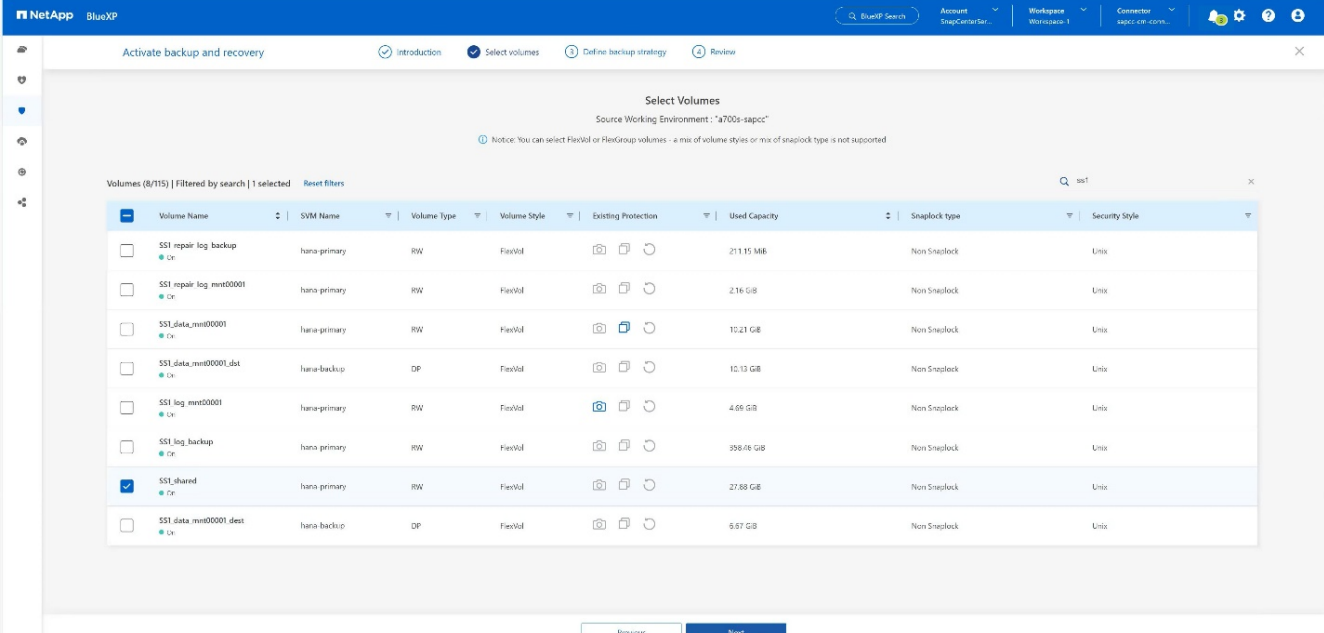

6. **Weiter**, wenn eine bestehende Richtlinie vorhanden ist.

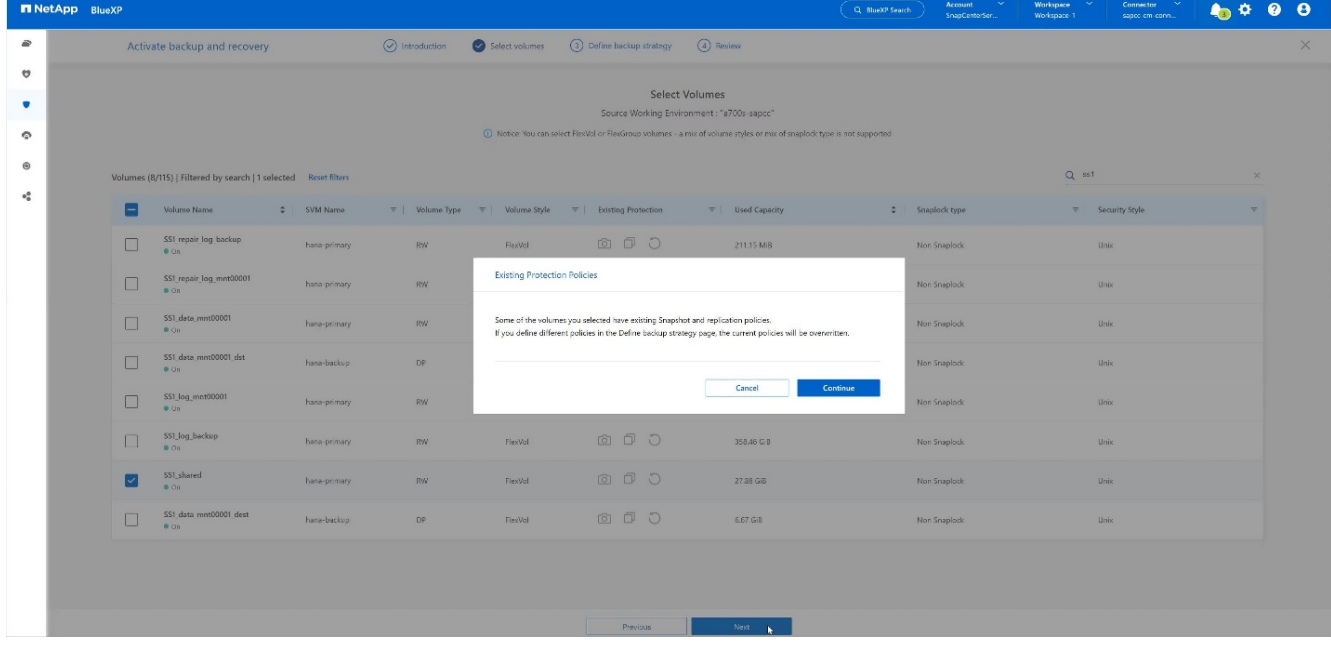

7. Aktivieren Sie die Option **Backup** und wählen Sie Ihren gewünschten Backup-Anbieter. In diesem Beispiel AWS.

Lassen Sie die Option für bereits vorhandene Richtlinien aktiviert. Deaktivieren Sie die Optionen, die Sie nicht verwenden möchten.

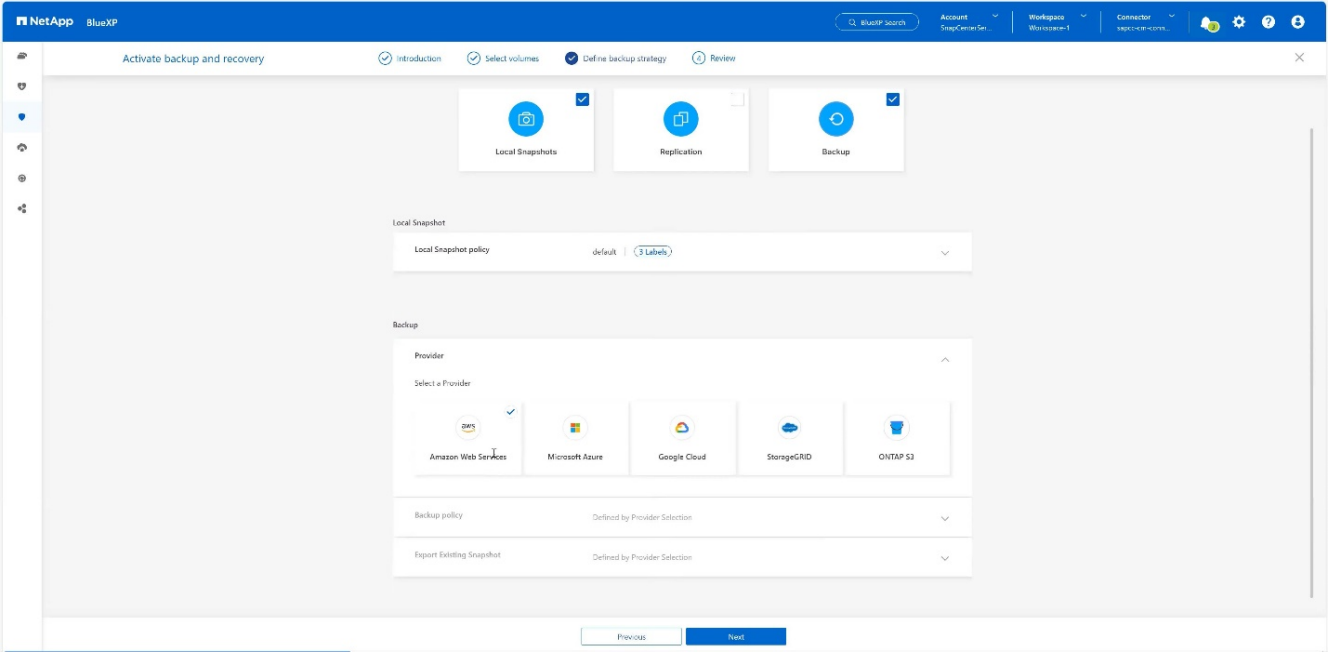

8. Erstellen Sie einen neuen Bucket, oder wählen Sie einen vorhandenen Bucket aus. Stellen Sie Ihre AWS-Kontoeinstellungen, den regio, Ihren Zugriffsschlüssel und den geheimen Schlüssel bereit. Drücken Sie **Weiter**.

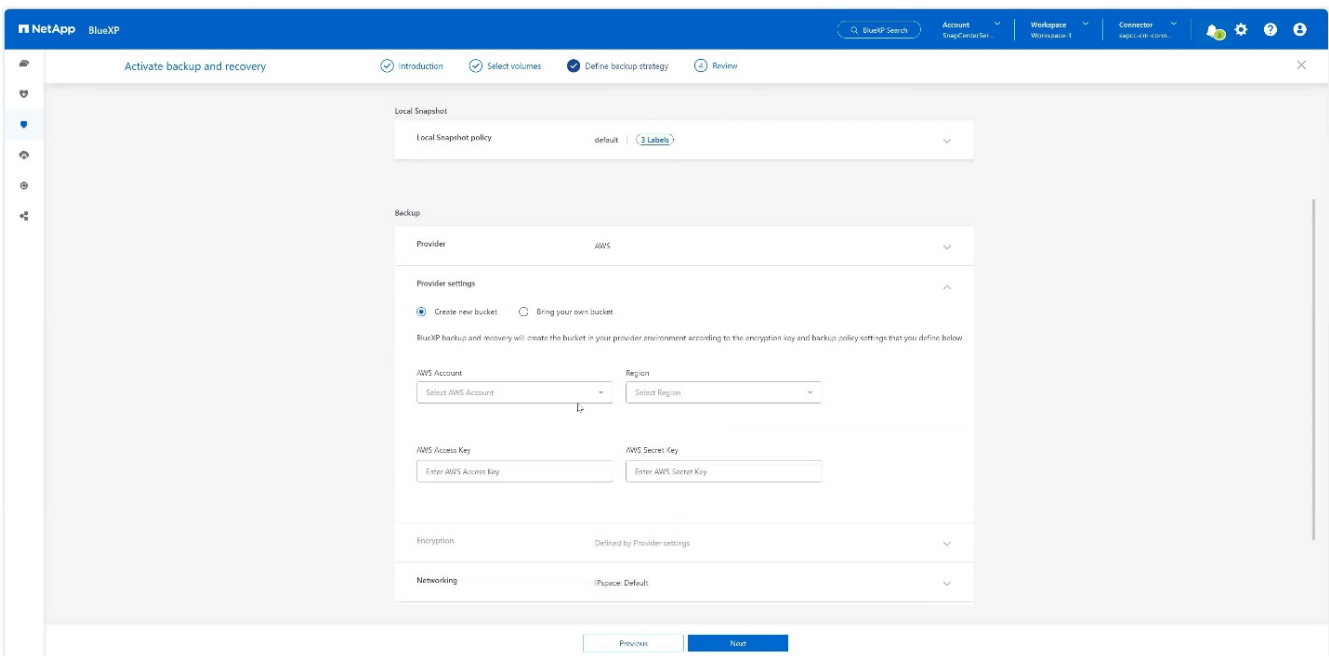

9. Wählen Sie den korrekten IPspace Ihres lokalen Storage-Systems aus, wählen Sie **Privat Endpoint Configuration** aus und wählen Sie den VPC-Endpunkt für S3 aus. Drücken Sie **Weiter**.

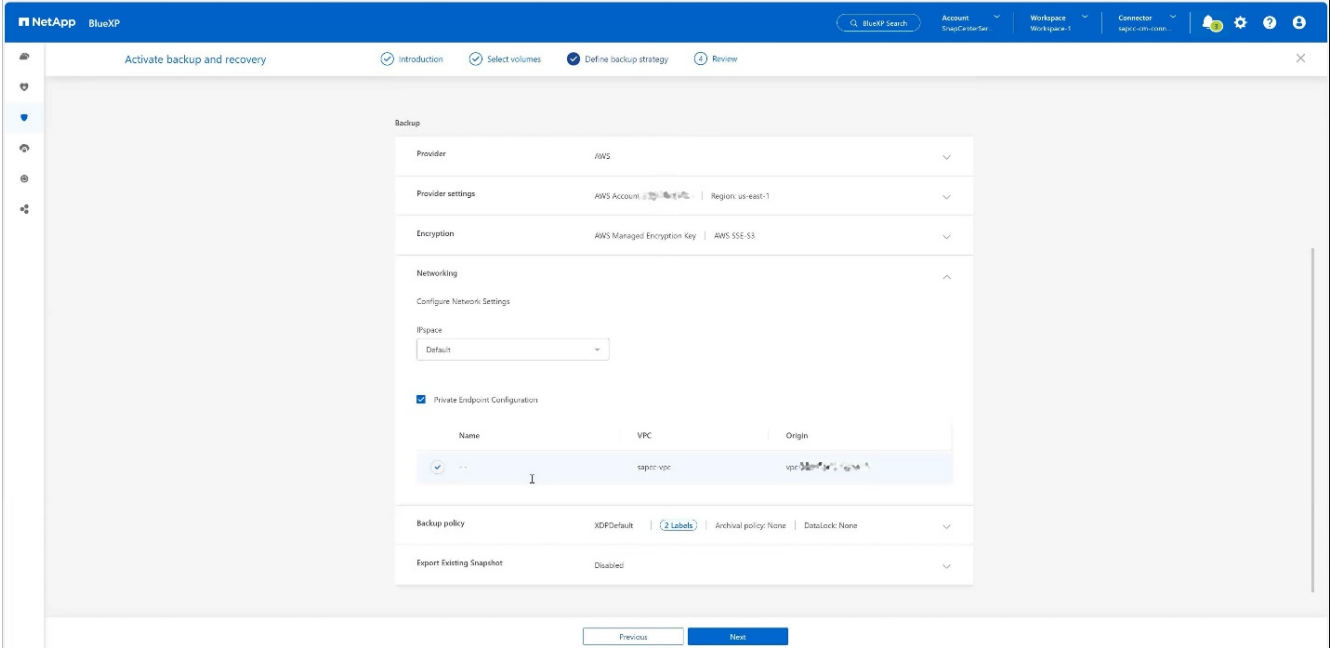

10. Überprüfen Sie Ihre Konfiguration und drücken Sie **Sicherung aktivieren**.

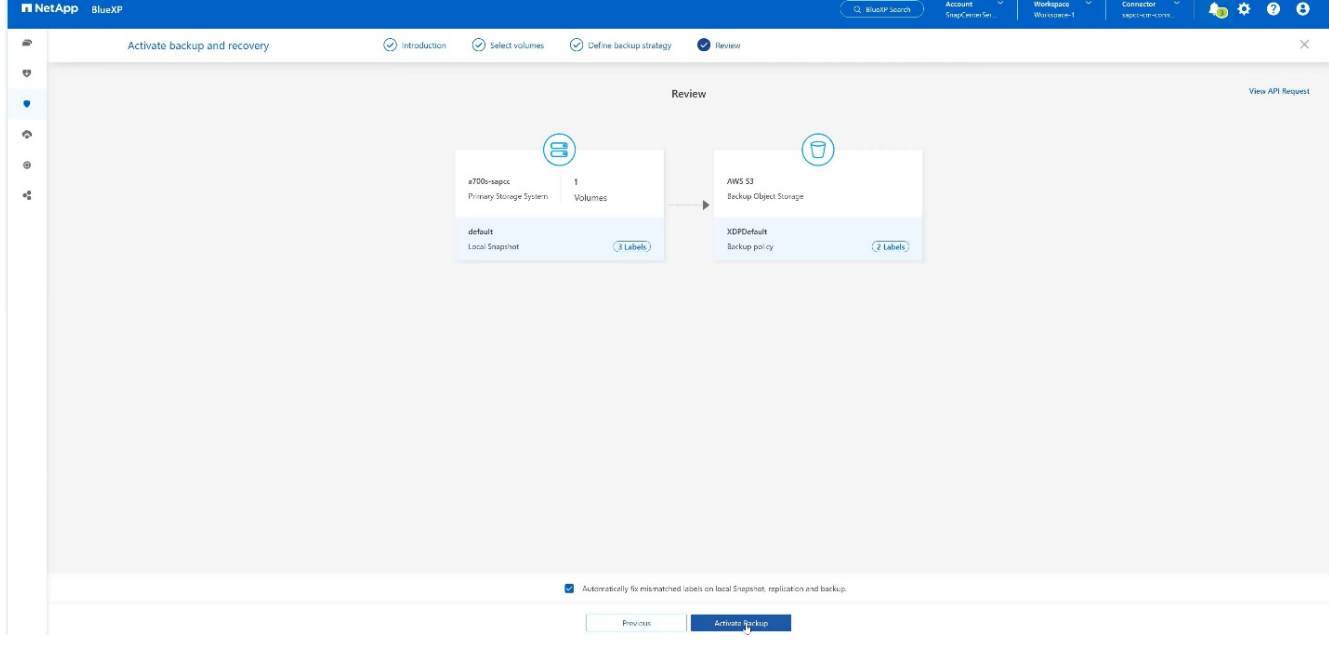

11. Die Sicherung wurde erfolgreich initiiert.

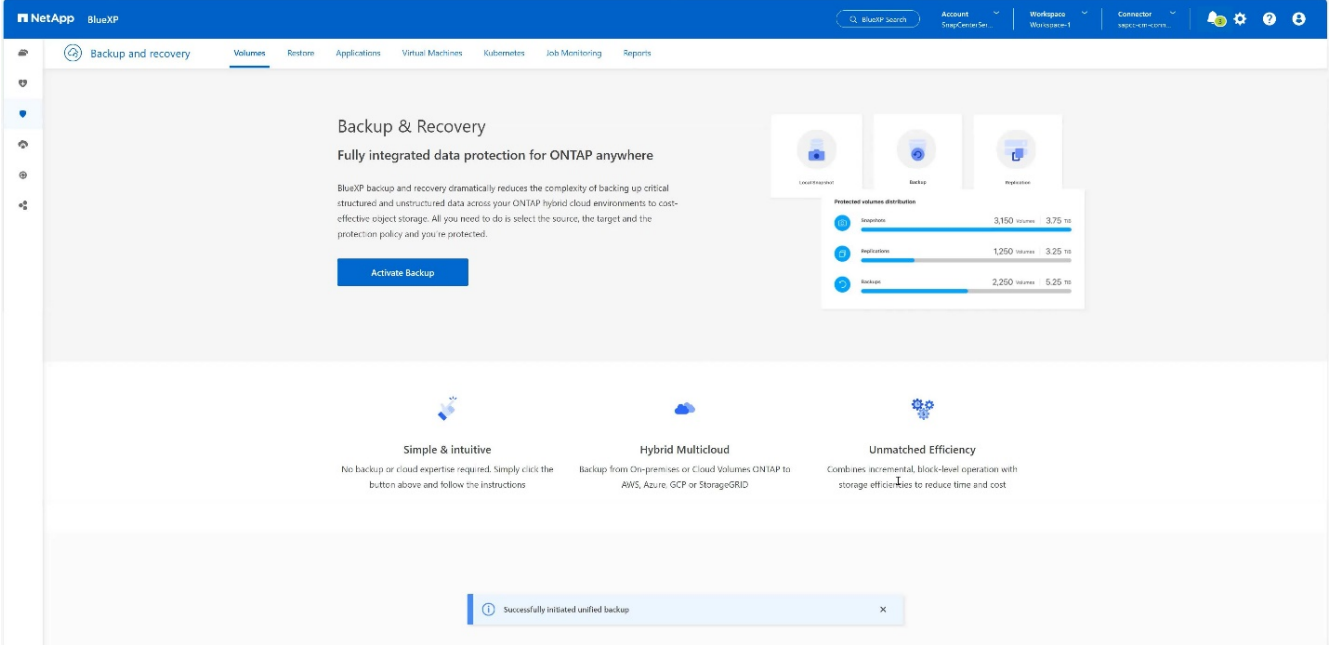

## **Konfigurieren Sie die SAP HANA-Systemressource bei SnapCenter**

1. Prüfen Sie, ob die SVM (in diesem Beispiel hana), in der Ihr SAP HANA-System gespeichert ist, über den Cluster hinzugefügt wurde. Wenn nur die SVM hinzugefügt wurde, fügen Sie das Cluster hinzu.

|   |                                          |                                                                   | ັ<br>ັ                            |               | ັ<br>ັ<br>$\overline{\phantom{a}}$<br>ັ |                     |            |                                                              |                    |
|---|------------------------------------------|-------------------------------------------------------------------|-----------------------------------|---------------|-----------------------------------------|---------------------|------------|--------------------------------------------------------------|--------------------|
|   | <b>IT NetApp</b> SnapCenter <sup>®</sup> |                                                                   |                                   |               |                                         | $\bullet$ $\bullet$ |            | <b>Q · L</b> sapcc'scadmin SnapCenterAdmin <b>J</b> Sign Out |                    |
| ≺ |                                          | <b>ONTAP Storage</b>                                              |                                   |               |                                         |                     |            |                                                              |                    |
|   | <b>III</b> Dashboard                     | ٠<br>ONTAP SVMs<br>Type<br>Search by Name<br>$\mathbf{v}$<br>New: |                                   |               |                                         |                     |            |                                                              | 面<br><b>Dilete</b> |
|   | Resources                                | <b>ONTAP Storage Connections</b>                                  |                                   |               |                                         |                     |            |                                                              |                    |
|   | <b>2</b> Monitor                         | $\Box$                                                            | $\mathbb{R}^+$<br>Name            | IP            | Cluster Name                            | User Name           | Platform   | Controller License                                           |                    |
|   | a Reports                                | $\Box$                                                            | hana                              |               | 10.63.150.245                           |                     | AFF        | $\checkmark$                                                 |                    |
|   |                                          | $\Box$                                                            | hana-backup.sapcc.stl.netapp.com  | 10.63.150.246 |                                         | vsadmin             | FAS        | Not applicable                                               |                    |
|   | $\frac{1}{2}$ Hosts                      | T.                                                                | hana-dr.sapcc.stl.netapp.com      | 10.63.150.247 |                                         | vsadmin             | <b>FAS</b> | Not applicable                                               |                    |
|   | <b>E-II</b> Storage Systems              |                                                                   | hana-primary.sapcc.stl.netapp.com | 10.63.150.248 |                                         | vsadmin             | FAS        | $\checkmark$                                                 |                    |
|   | = Settings                               | 圓                                                                 | speed                             |               | 10.63.150.245                           |                     | AFF        | $\checkmark$                                                 |                    |
|   |                                          | $\Box$                                                            | svm-openstack                     |               | 10.63.150.245                           |                     | AFF        | $\checkmark$                                                 |                    |
|   | A Alerts                                 |                                                                   |                                   |               |                                         |                     |            |                                                              |                    |
|   |                                          |                                                                   |                                   |               |                                         |                     |            |                                                              |                    |
|   |                                          |                                                                   |                                   |               |                                         |                     |            |                                                              |                    |

2. Definieren Sie eine Planungsrichtlinie mit einem täglichen, wöchentlichen oder monatlichen Zeitplan.

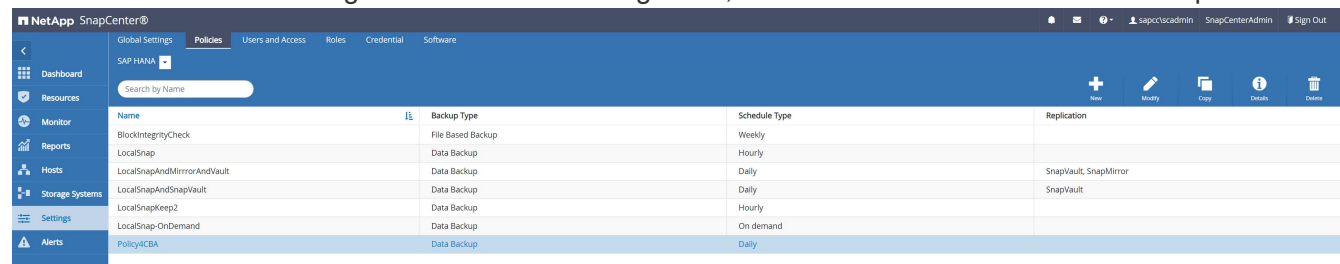

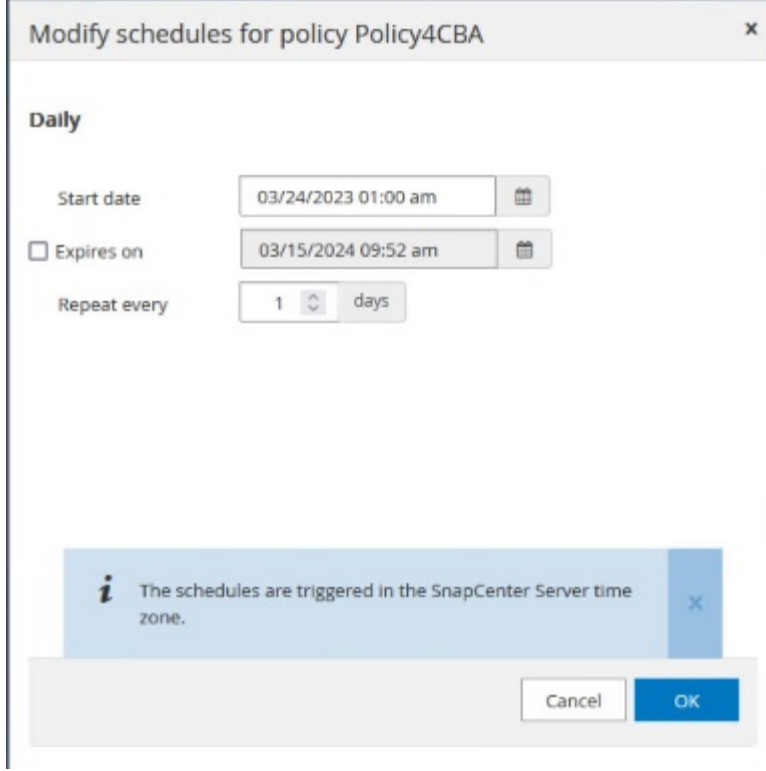

3. Fügen Sie die neue Richtlinie zu Ihrem SAP HANA-System hinzu und weisen Sie einen täglichen Zeitplan zu.

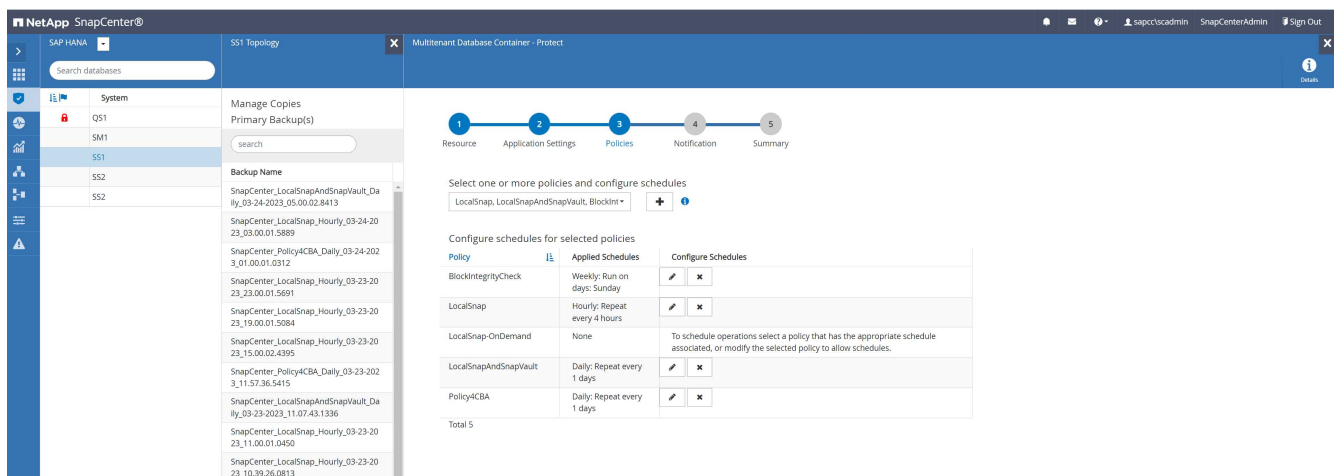

4. Nach der Konfiguration sind neue Backups mit dieser Richtlinie verfügbar, nachdem die Richtlinie gemäß dem definierten Zeitplan ausgeführt wurde.

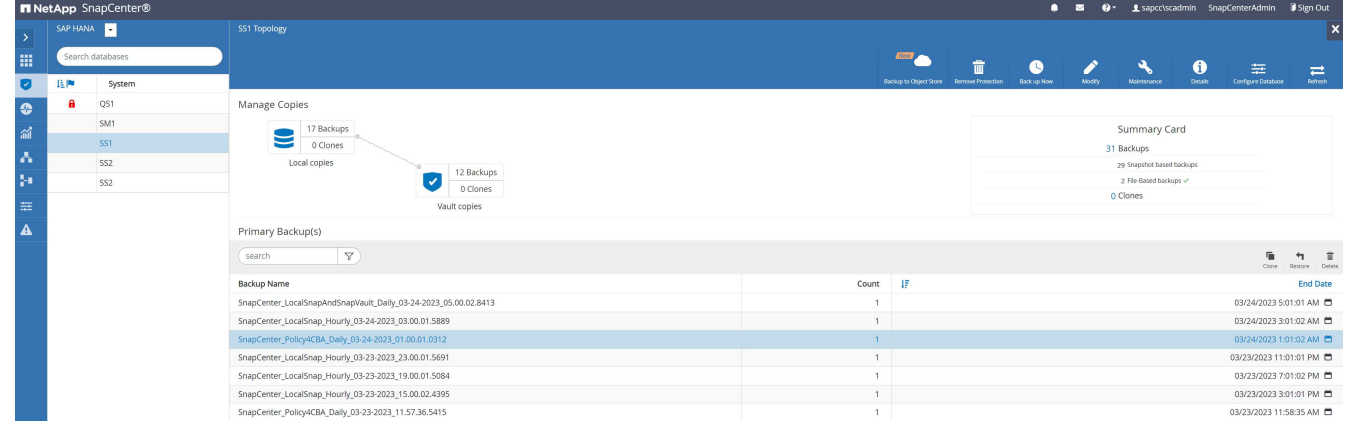

## **Hinzufügen von SnapCenter zur BlueXP Arbeitsumgebung**

- 1. Wählen Sie im linken Menü **Schutz** → **Sicherung und Wiederherstellung** → **Anwendungen**.
- 2. Wählen Sie **Hybrid** aus dem Pulldown-Menü.

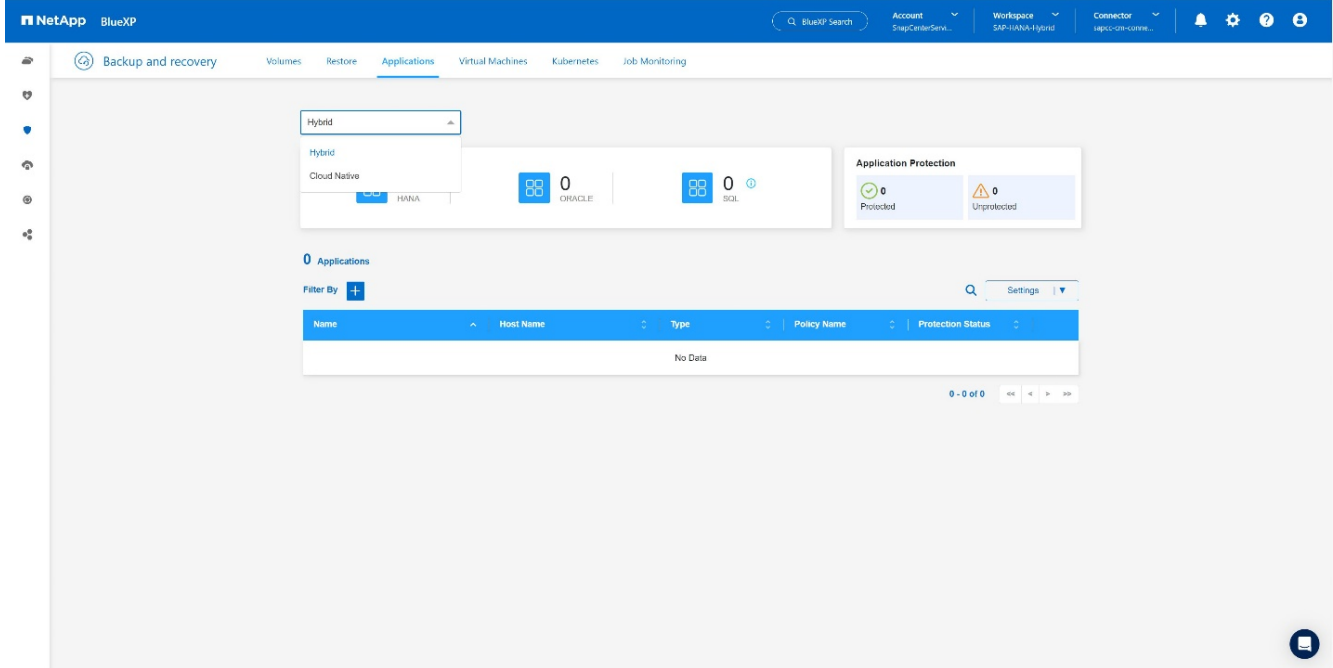

3. Wählen Sie im Einstellungsmenü **SnapCenter Server**.

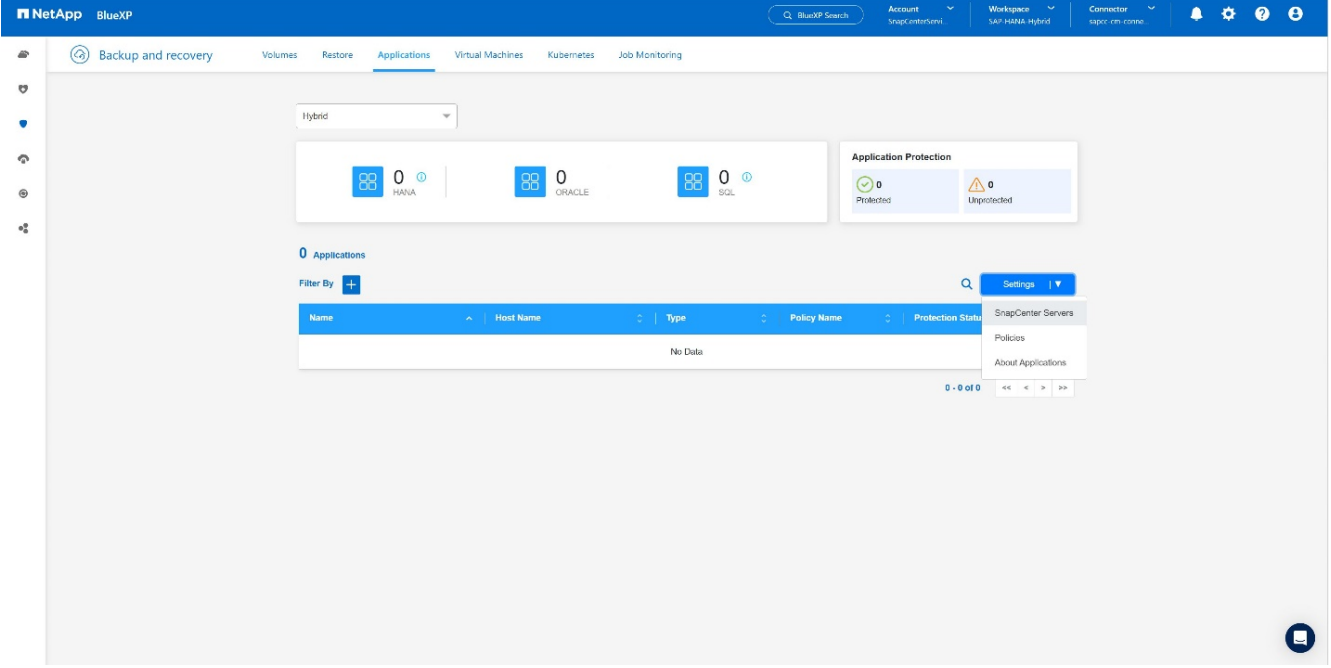

4. Registrieren Sie den SnapCenter-Server.

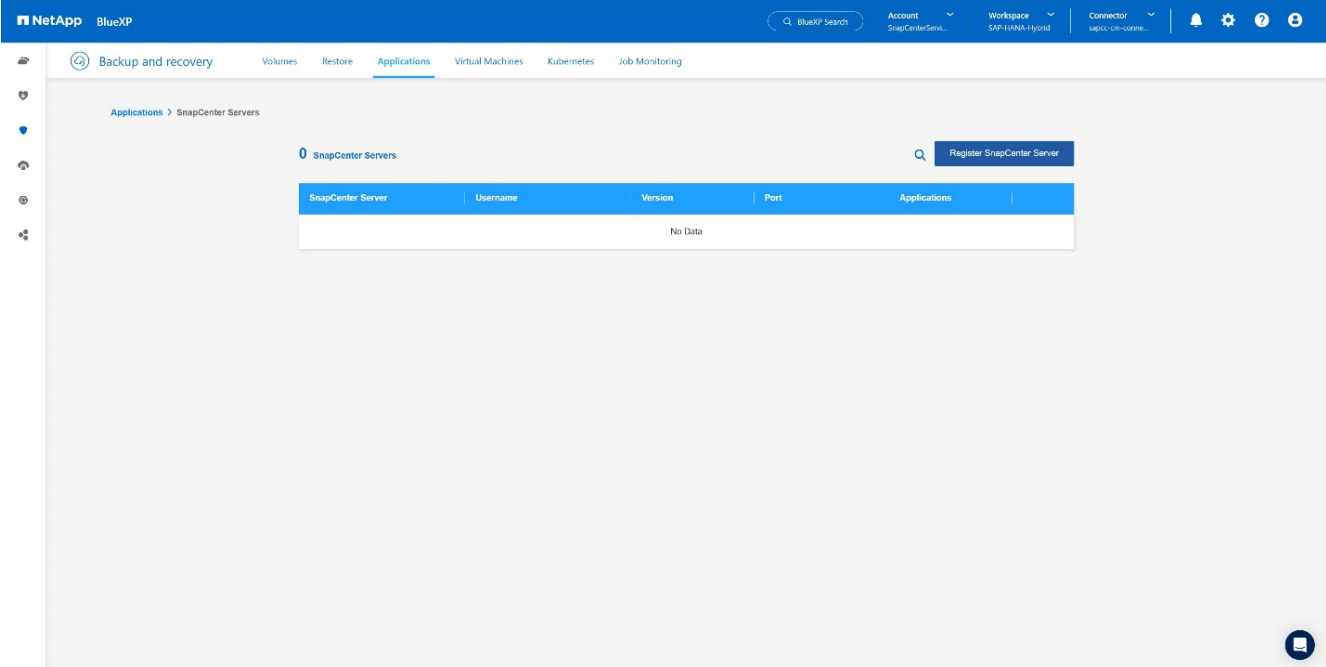

5. Fügen Sie die Anmeldeinformationen des SnapCenter-Servers hinzu.

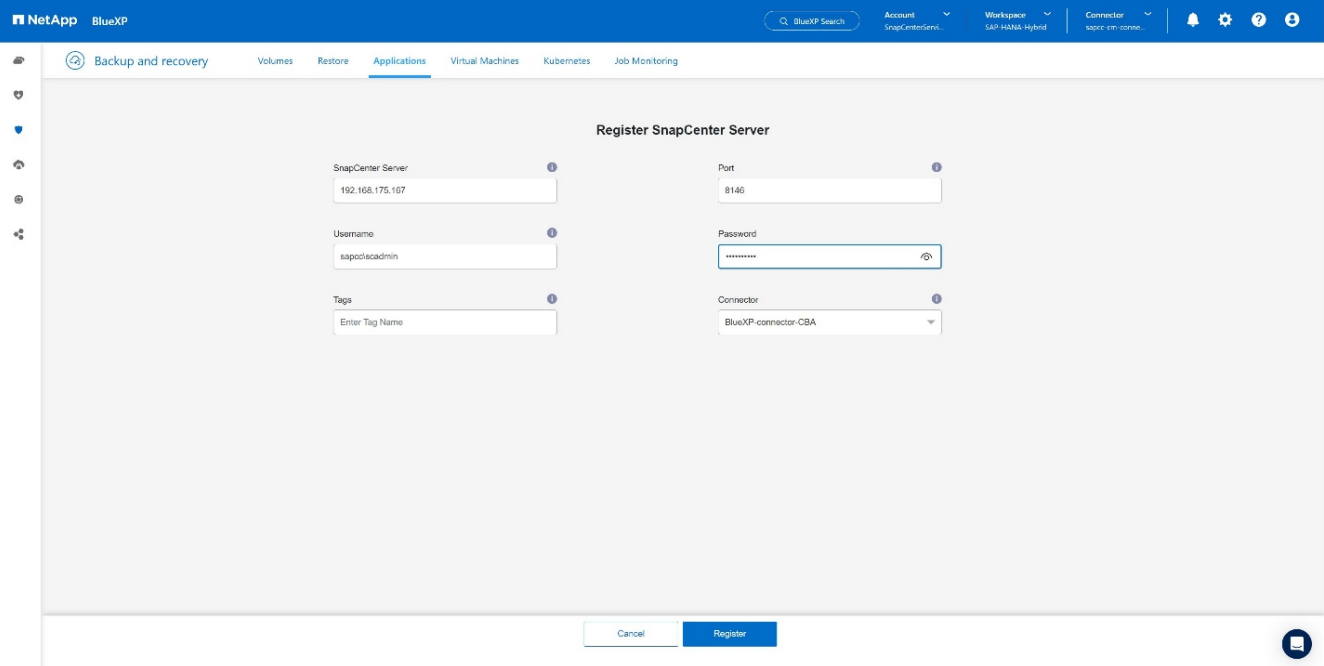

6. Die SnapCenter-Server wurden hinzugefügt, und Daten werden erkannt.

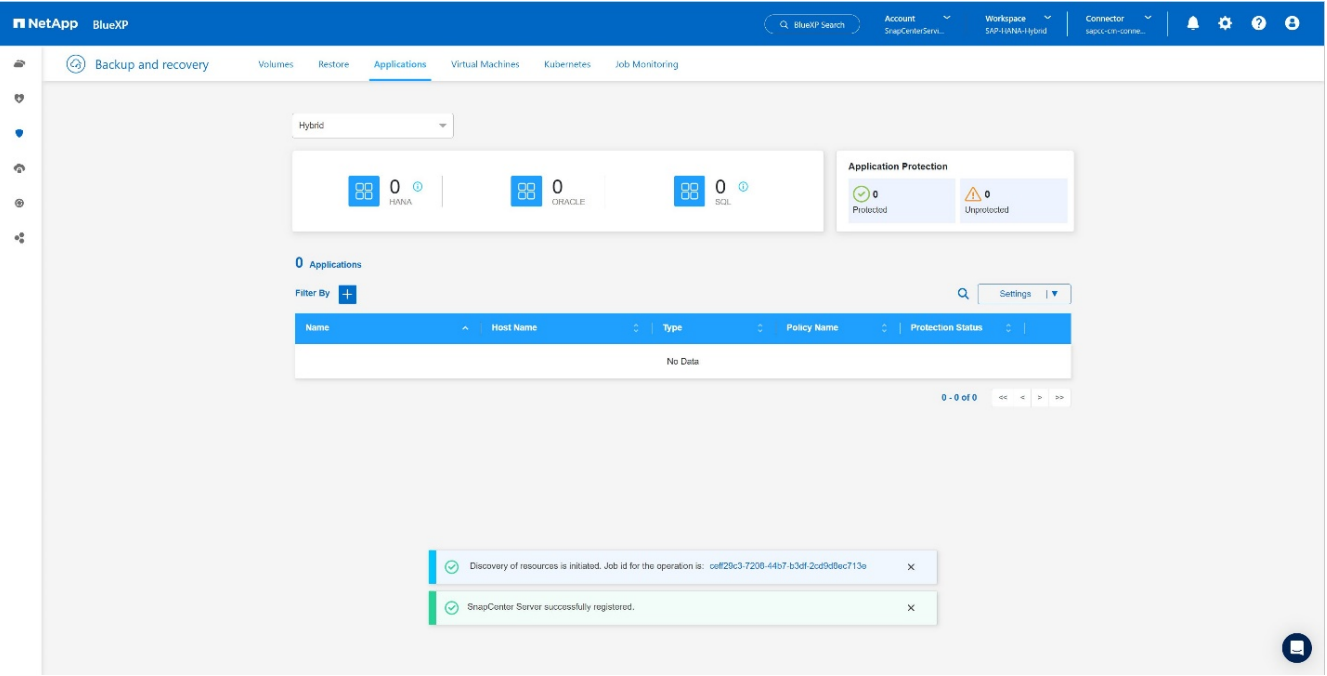

7. Sobald der Ermittlungsjob abgeschlossen ist, steht das SAP HANA-System zur Verfügung.

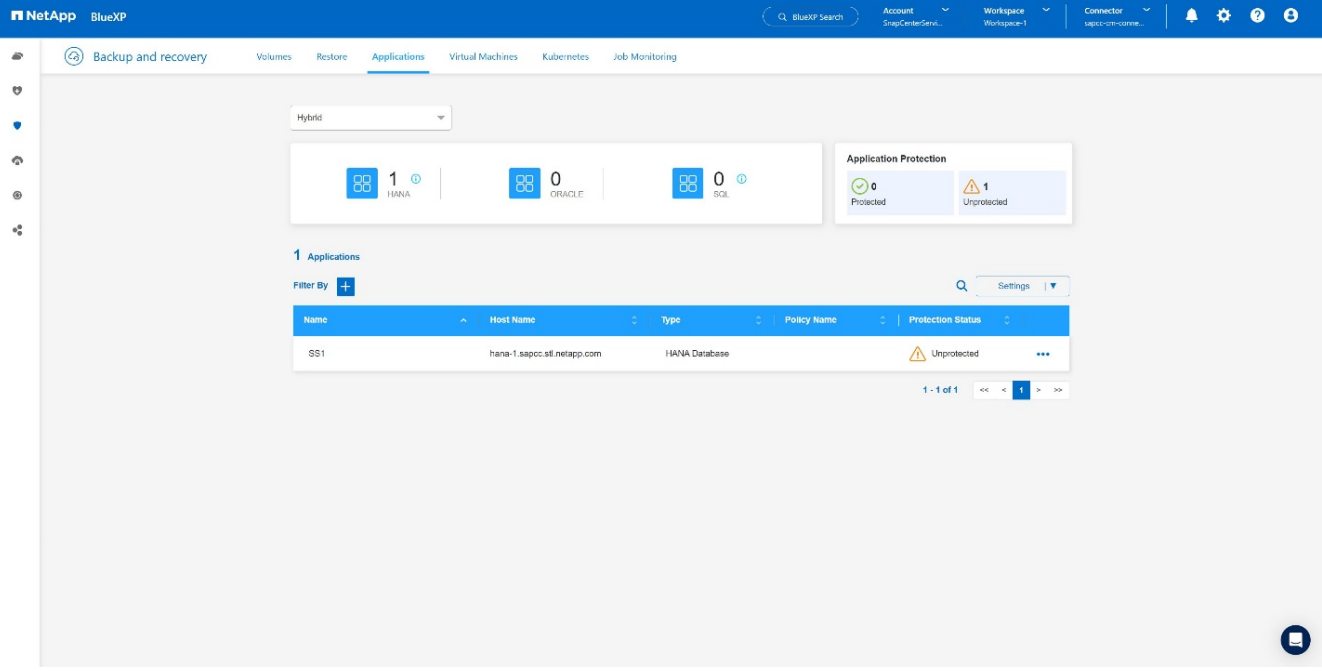

## **Erstellen einer Backup-Richtlinie für Anwendungsbackups**

1. Wählen Sie im Einstellungsmenü **Policies** aus.

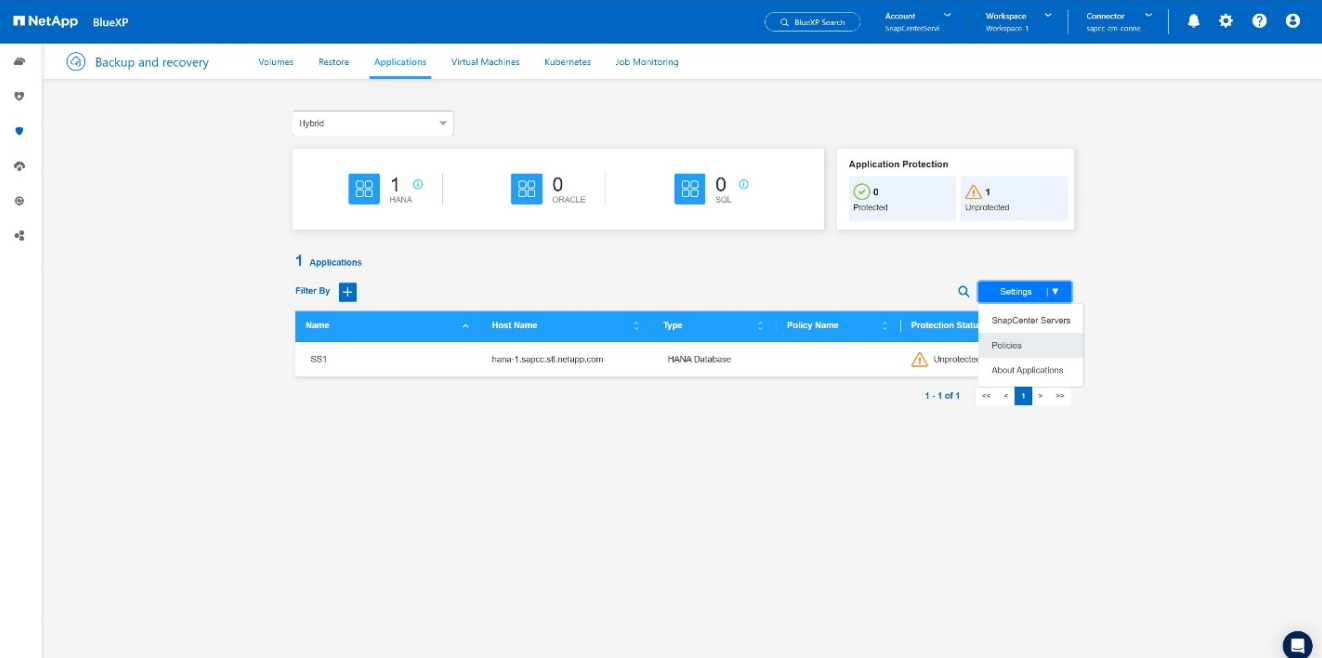

2. Erstellen Sie eine neue Richtlinie, falls gewünscht, indem Sie auf **Richtlinie erstellen** klicken.

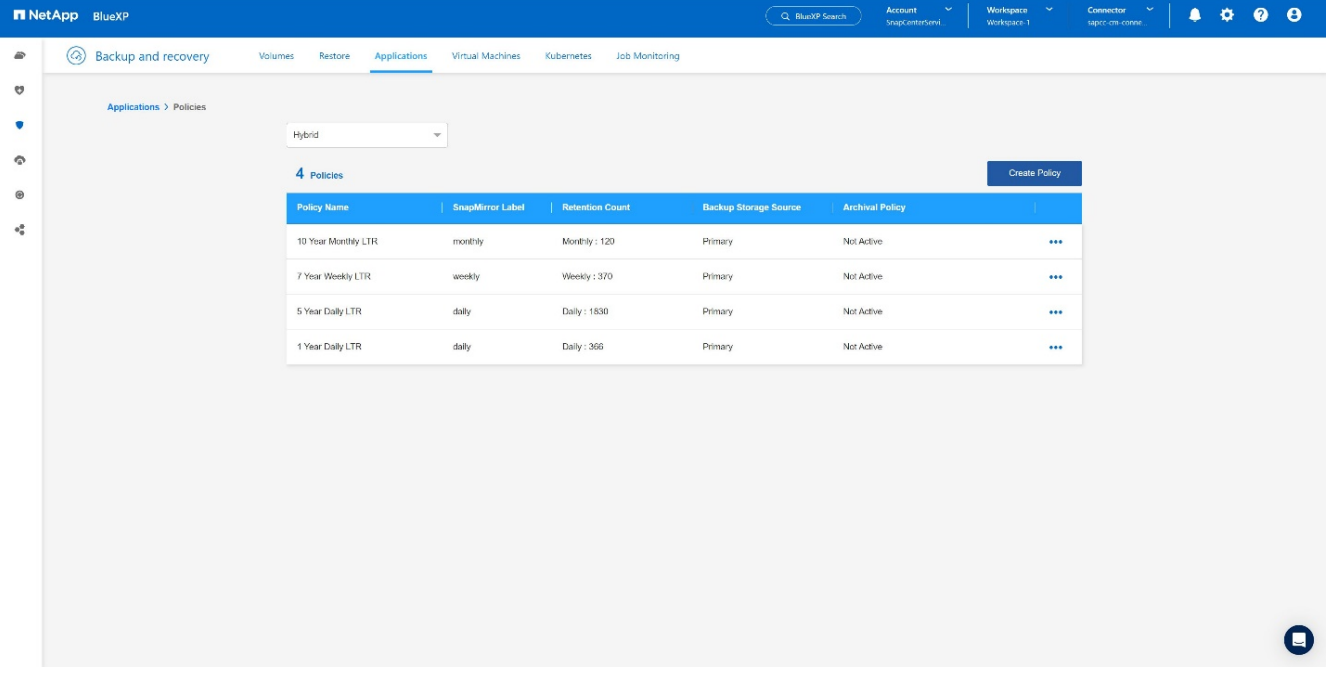

3. Geben Sie den Richtliniennamen an, das gewünschte SnapMirror-Label, wählen Sie Ihre gewünschten Optionen aus und drücken Sie **Create**.

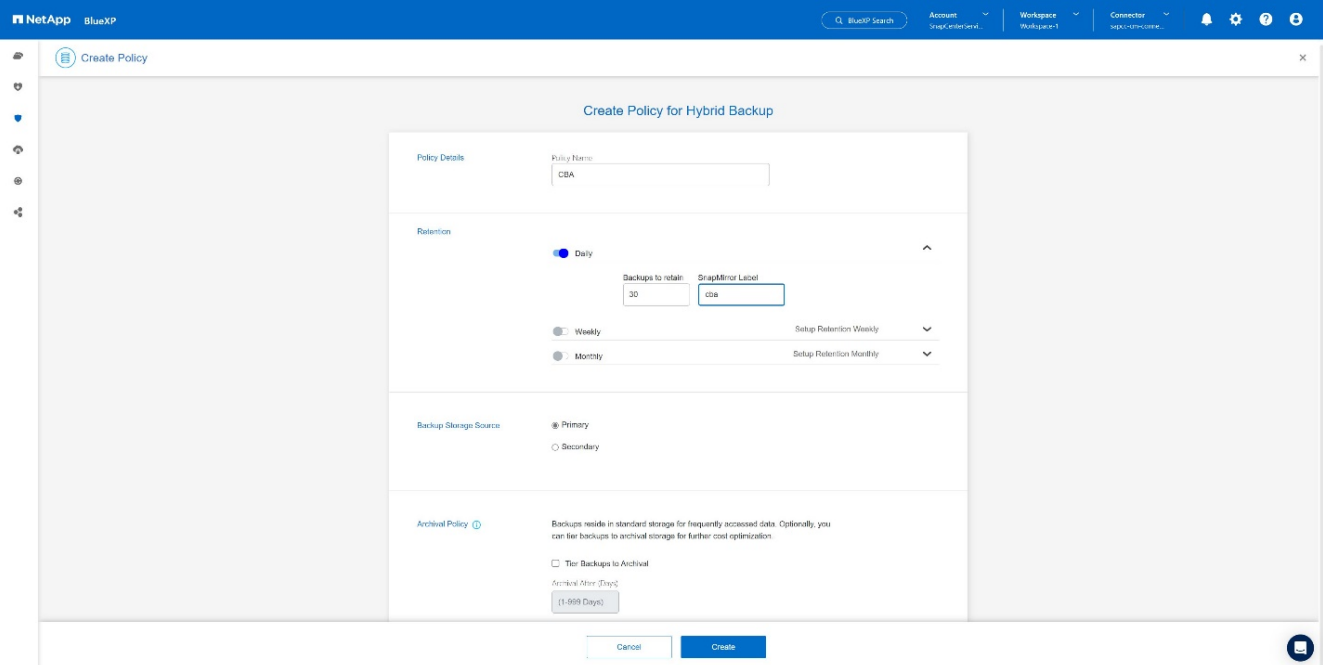

#### 4. Die neue Richtlinie ist verfügbar.

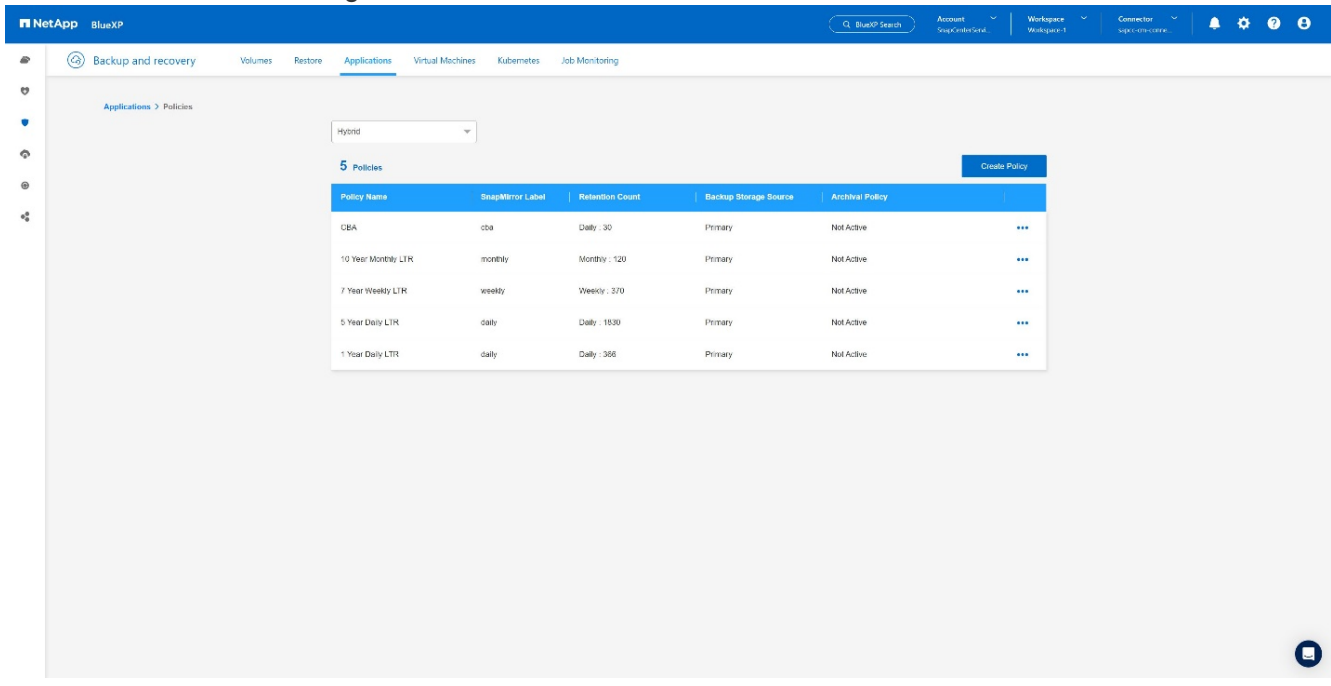

## **Sicherung der SAP HANA-Datenbank mit Cloud Backup für Applikationen**

1. Wählen Sie **Backup aktivieren** für das SAP HANA-System.

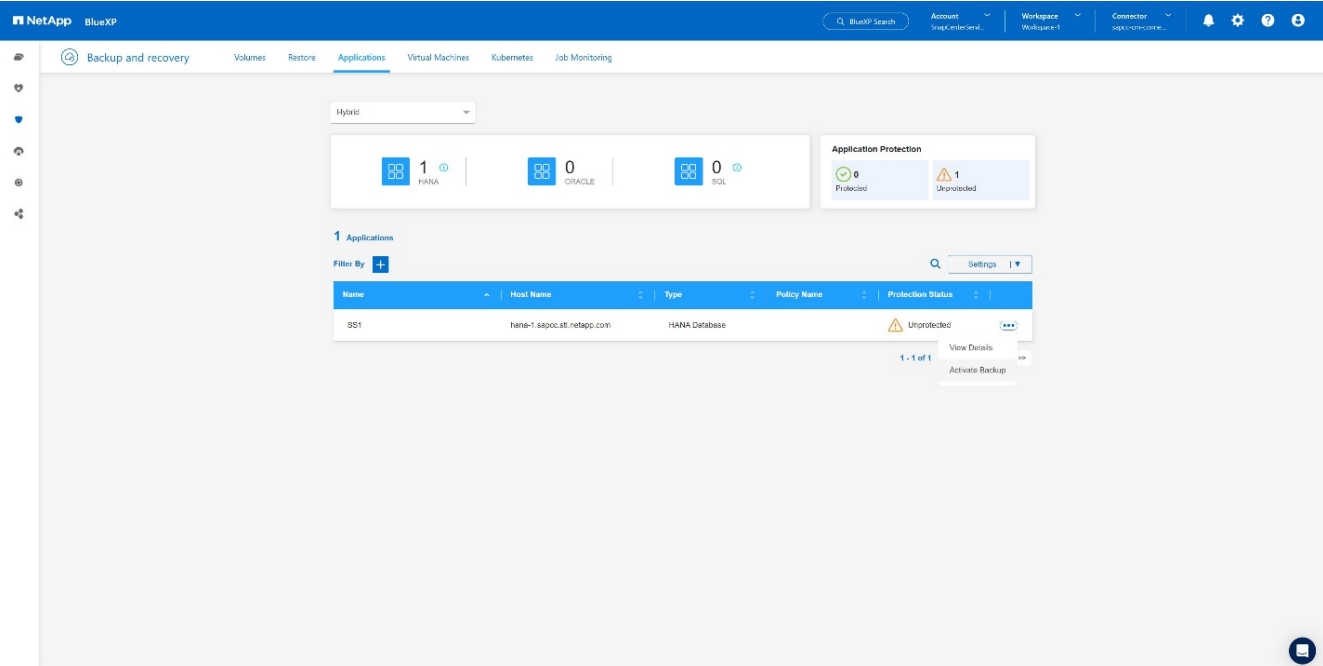

2. Wählen Sie die zuvor erstellte Richtlinie aus und klicken Sie auf **Weiter**.

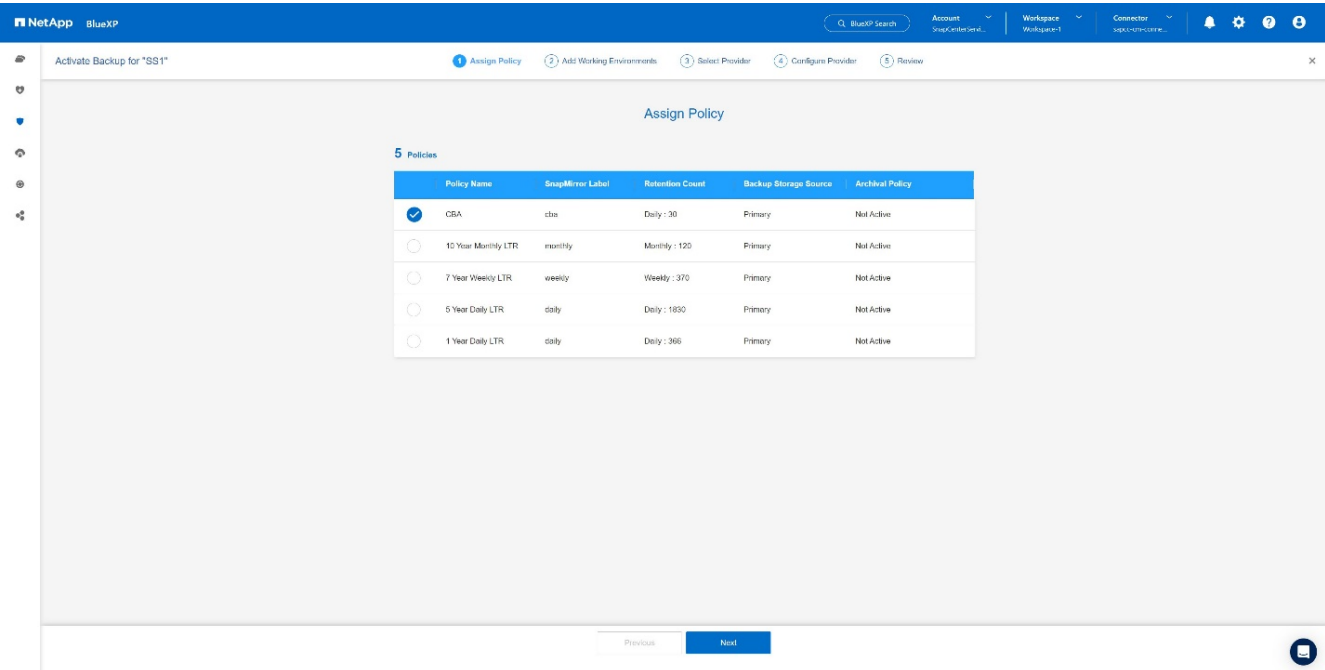

3. Da das Speichersystem und der Konnektor im Voraus konfiguriert haben, wird das Backup aktiviert.

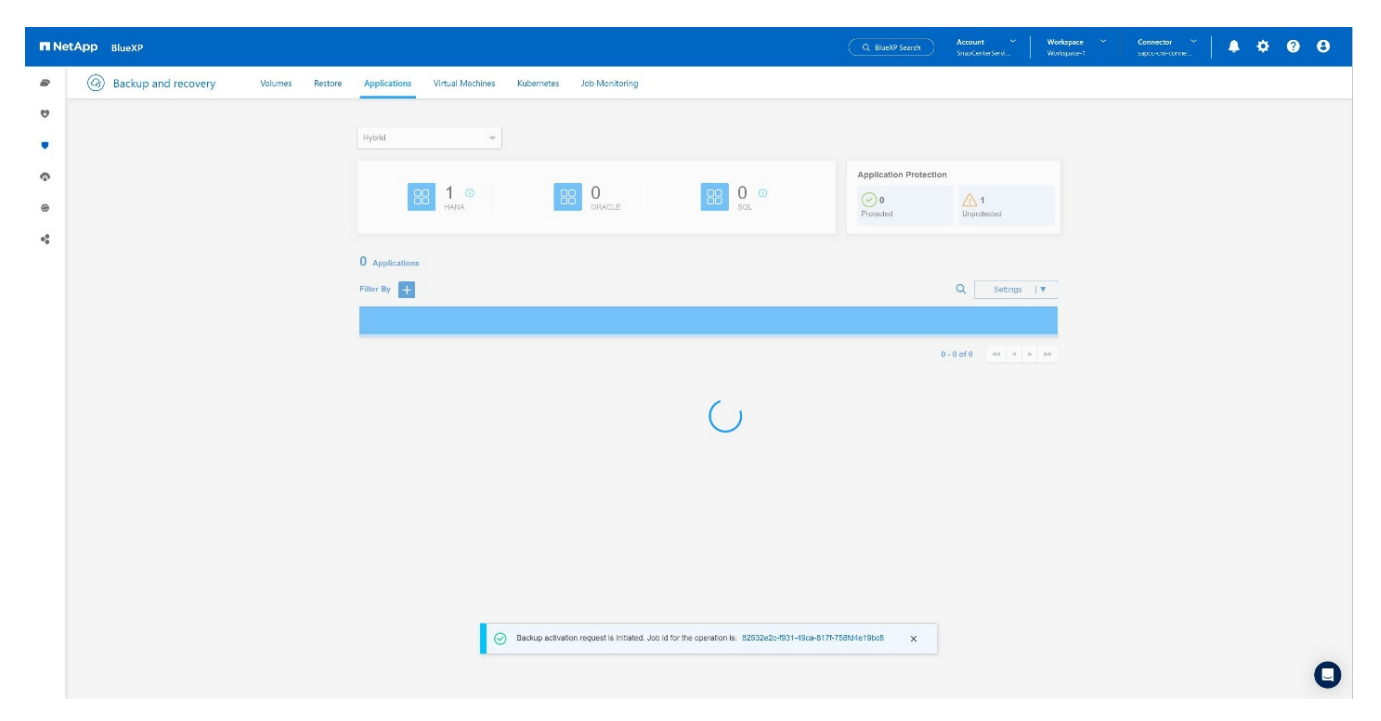

4. Sobald der Job abgeschlossen ist, wird das System aufgelistet.

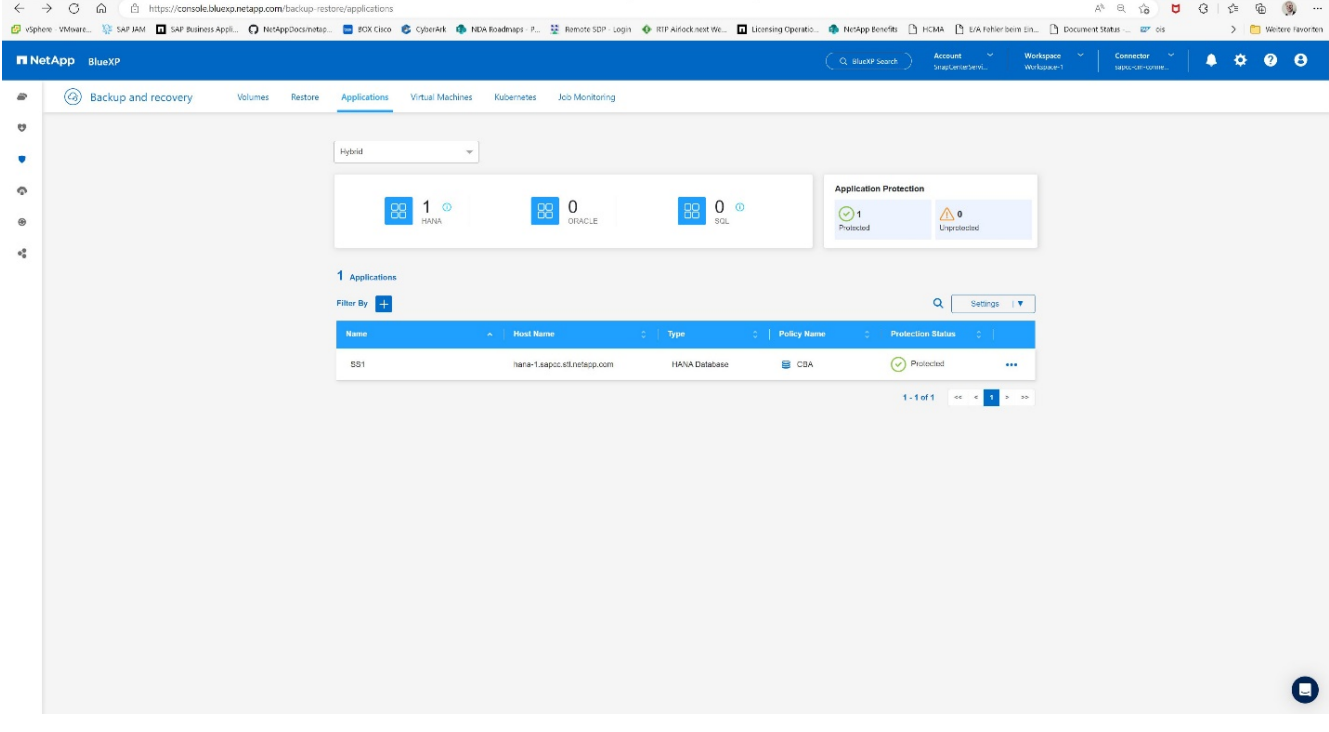

5. Nach einiger Zeit werden die Backups in der Detailansicht des SAP HANA Systems aufgelistet. Eine tägliche Sicherung wird am nächsten Tag aufgelistet.

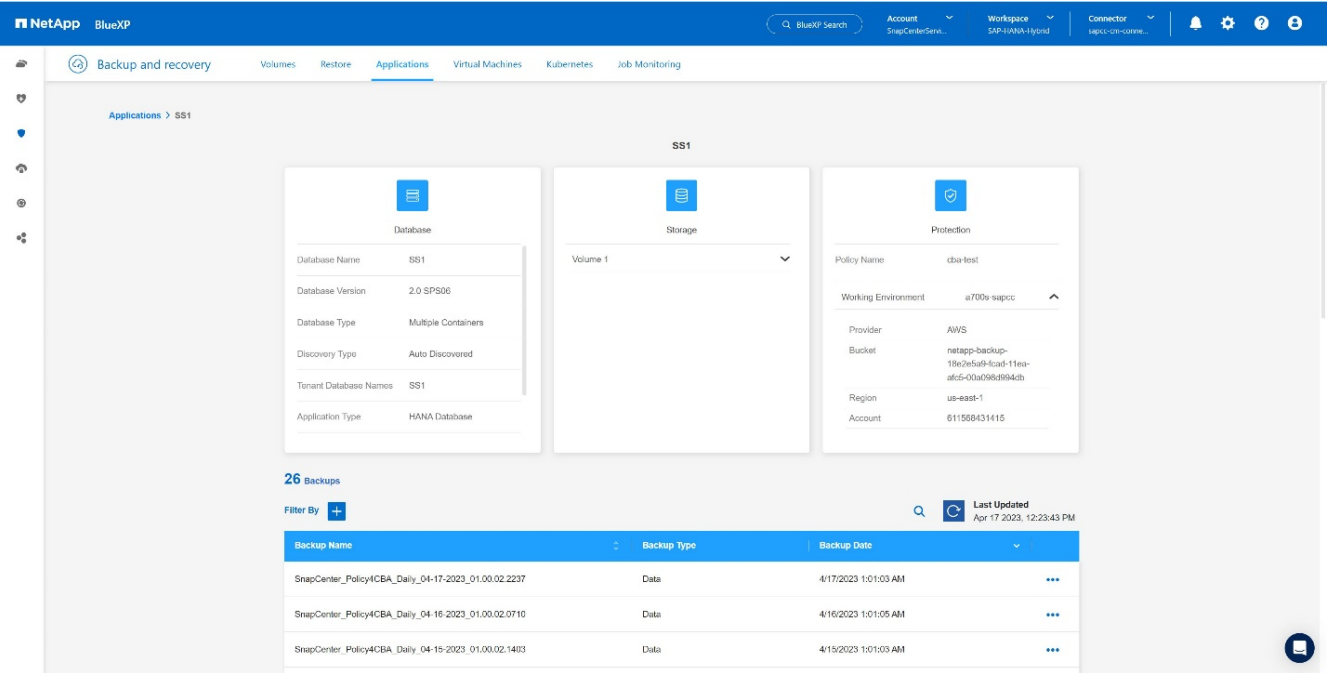

In einigen Umgebungen kann es notwendig sein, vorhandene Planungseinstellungen der snapmirror Quelle zu entfernen. Führen Sie dazu den folgenden Befehl am Quell-ONTAP-System aus: *snapmirror modify -Destination-path <hana-cloud-svm>:<SID\_data\_mnt00001>\_copy -schedule ""* .

# <span id="page-21-0"></span>**Wiederherstellung von SAP HANA BlueXP Backup**

Eine Wiederherstellung aus dem Backup kann nur mit einem On-Premises-NetApp ONTAP-basierten Storage-System oder NetApp CVO in der Cloud erfolgen. Eine Wiederherstellung kann wie folgt durchgeführt werden:

- 1. Klicken Sie in der Benutzeroberfläche von BlueXP auf **Schutz** > **Backup und Recovery** > **Anwendungen** und wählen Sie Hybrid.
- 2. Wählen Sie im Feld **Filtern nach** den Filter  **Typ** und wählen Sie aus der Dropdown- Liste **HANA** aus.
- 3. Klicken Sie auf **View Details** für die Datenbank, die Sie wiederherstellen möchten.

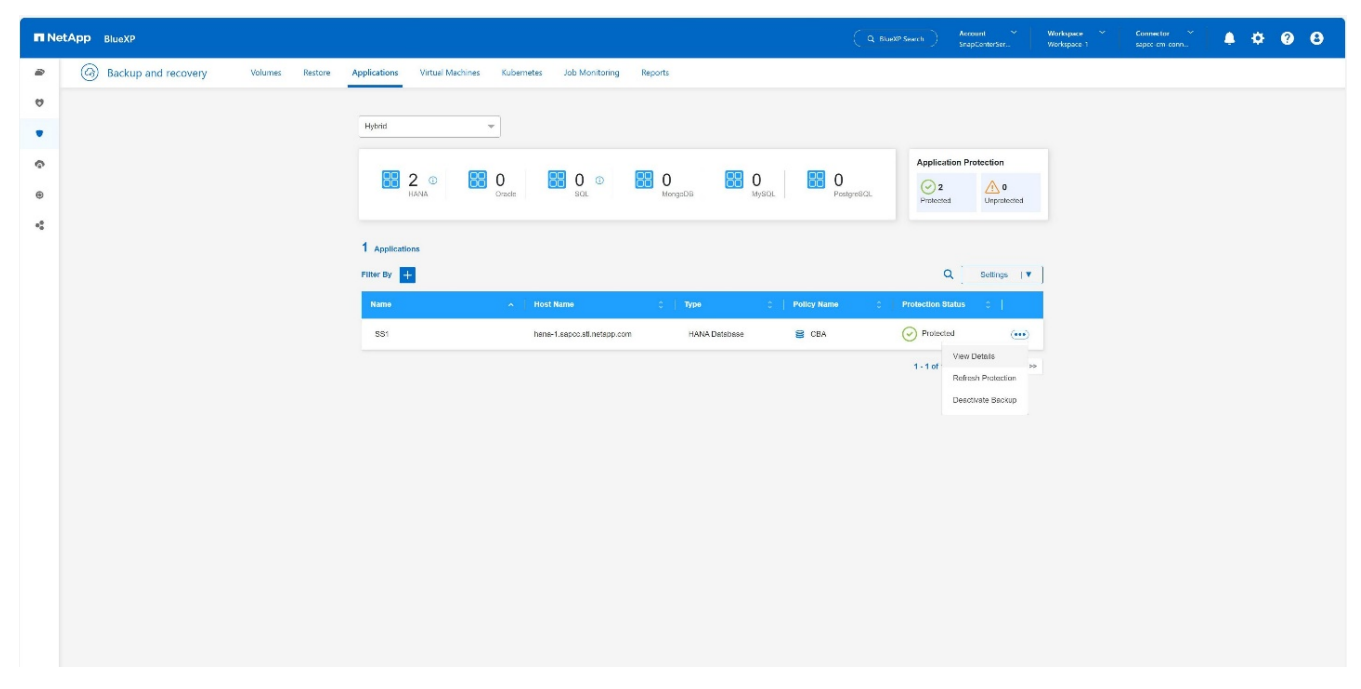

4. Wählen Sie das gewünschte Backup aus, und wählen Sie Storage Export.

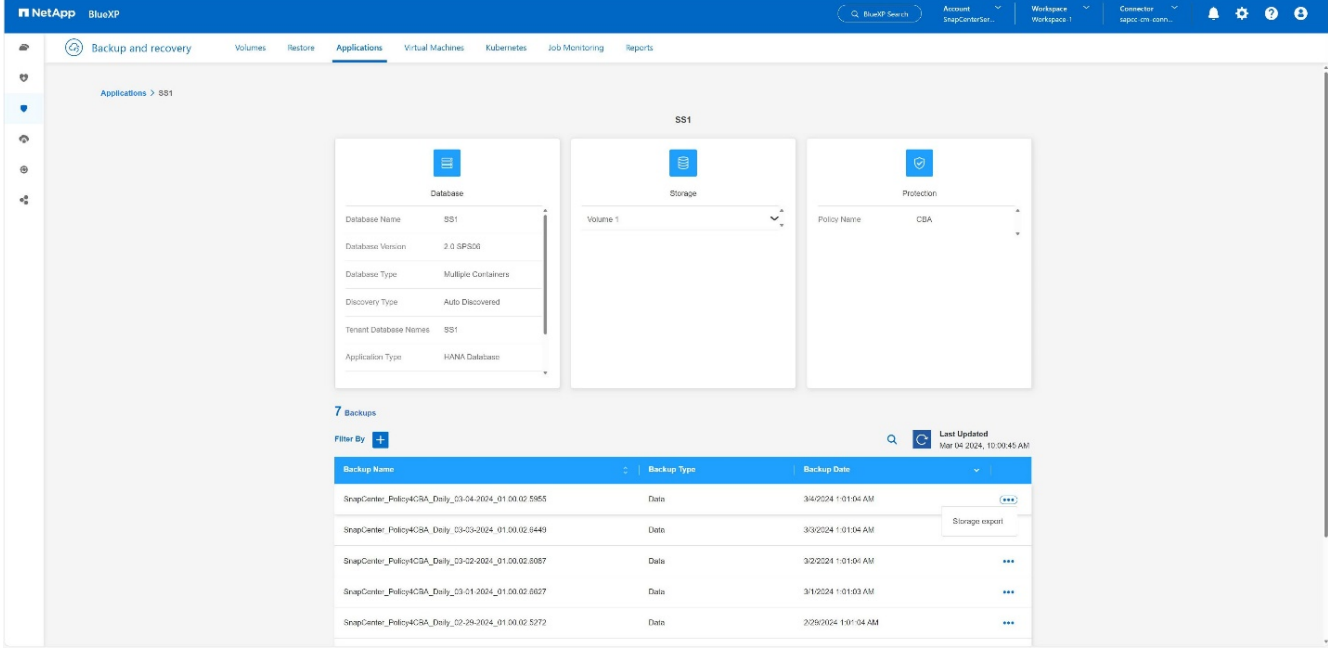

5. Geben Sie die gewünschten Optionen an:

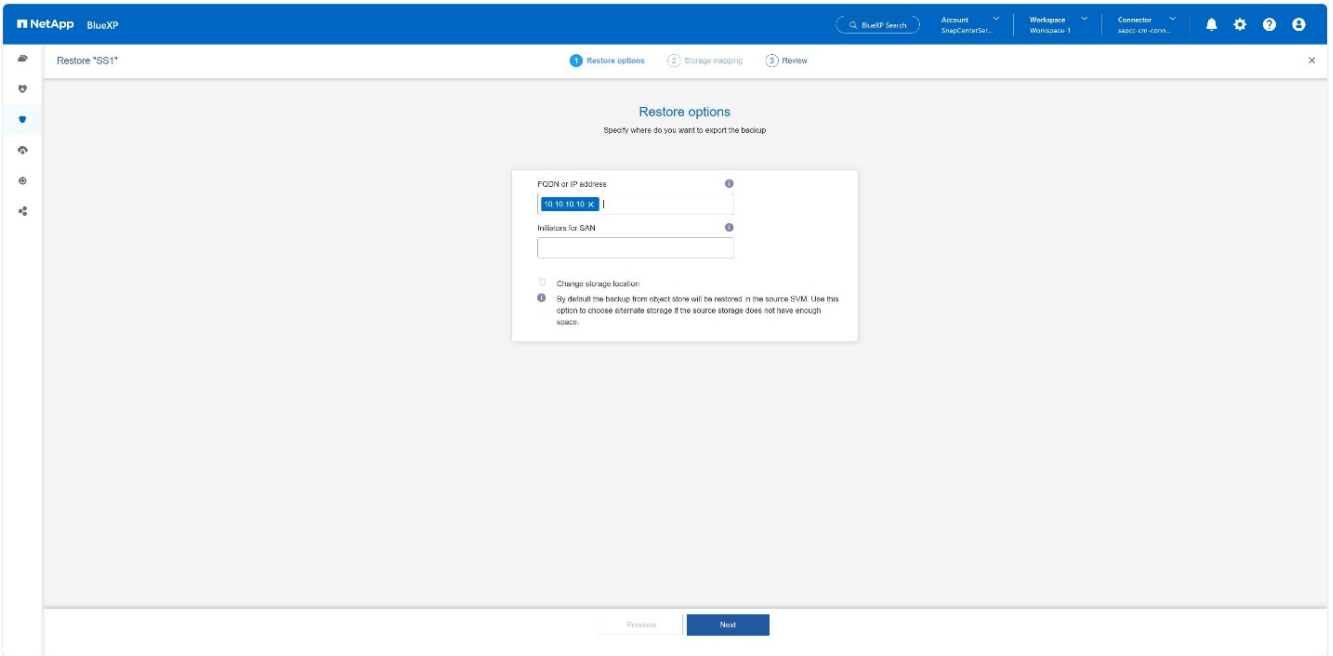

- a. Geben Sie in der NAS-Umgebung den FQDN oder die IP-Adresse des Hosts an, auf den die aus dem Objektspeicher wiederhergestellten Volumes exportiert werden sollen.
- b. Geben Sie in der SAN-Umgebung die Initiatoren des Hosts an, dem die LUNs der aus dem Objektspeicher wiederhergestellten Volumes zugeordnet werden sollen.
- 6. Wenn sich der Snapshot im Archiv-Speicher befindet, wählen Sie die Priorität für die Wiederherstellung der Daten aus dem Archiv-Speicher aus.
- 7. Wenn nicht genügend Speicherplatz auf dem Quellspeicher vorhanden ist oder der Quellspeicher nicht verfügbar ist, wählen Sie **Speicherort ändern**.
- 8. Wenn Sie **Speicherort ändern** auswählen, können Sie ein Suffix an das Ziel-Volume anhängen. Wenn Sie das Kontrollkästchen nicht aktiviert haben, wird standardmäßig **\_restore** an das Zielvolume angehängt. Klicken Sie Auf **Weiter**.
- 9. Wenn Sie Speicherort ändern ausgewählt haben, geben Sie die Details zum alternativen Speicherort an, in denen die vom Objektspeicher wiederhergestellten Daten auf der Seite Speicherzuordnung gespeichert werden, und klicken Sie auf **Weiter**.
- 10. Überprüfen Sie die Details und klicken Sie auf \* Wiederherstellen\*.

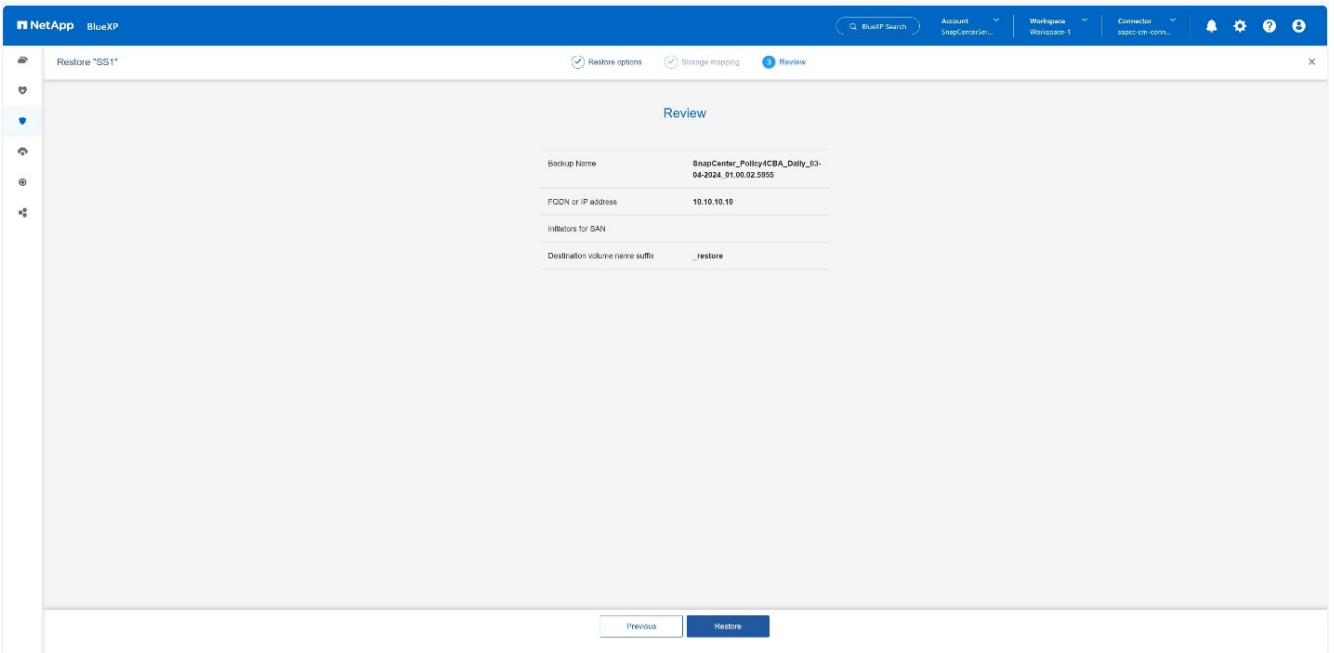

Dieser Vorgang führt nur den Speicherexport des wiederhergestellten Backups für den angegebenen Host aus. Sie müssen das Dateisystem manuell am Host mounten und die Datenbank aufrufen. Nach der Nutzung des Volumes kann der Speicheradministrator das Volume aus dem ONTAP-Cluster löschen.

# <span id="page-24-0"></span>**Zusätzliche Informationen und Versionsverlauf**

#### **Wo Sie weitere Informationen finden**

Sehen Sie sich die folgenden Dokumente und/oder Websites an, um mehr über die in diesem Dokument beschriebenen Informationen zu erfahren:

- NetApp BlueXP Backup- und Recovery-Produktdokumentation ["Sichern Sie Ihre On-Premises-Applikationsdaten in der NetApp Dokumentation"](https://docs.netapp.com/us-en/bluexp-backup-recovery/concept-protect-app-data-to-cloud.html)
- SAP HANA Backup und Recovery mit SnapCenter [https://docs.netapp.com/us-en/netapp-solutions-sap/backup/saphana-br-scs-overview.html#the-netapp](https://docs.netapp.com/us-en/netapp-solutions-sap/backup/saphana-br-scs-overview.html#the-netapp-solution)[solution](https://docs.netapp.com/us-en/netapp-solutions-sap/backup/saphana-br-scs-overview.html#the-netapp-solution)

#### **Versionsverlauf**

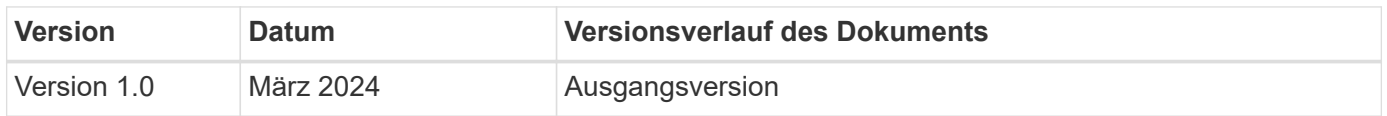

Siehe ["Interoperabilitäts-Matrix-Tool \(IMT\)"](http://mysupport.netapp.com/matrix) Überprüfen Sie auf der NetApp Support-Website, ob die in diesem Dokument angegebenen Produktversionen und Funktionen in Ihrer IT-Umgebung unterstützt werden. Das NetApp IMT definiert die Produktkomponenten und -Versionen, die für von NetApp unterstützte Konfigurationen verwendet werden können. Die spezifischen Ergebnisse hängen von der Installation des jeweiligen Kunden gemäß den technischen Daten ab.

#### **Copyright-Informationen**

Copyright © 2024 NetApp. Alle Rechte vorbehalten. Gedruckt in den USA. Dieses urheberrechtlich geschützte Dokument darf ohne die vorherige schriftliche Genehmigung des Urheberrechtsinhabers in keiner Form und durch keine Mittel – weder grafische noch elektronische oder mechanische, einschließlich Fotokopieren, Aufnehmen oder Speichern in einem elektronischen Abrufsystem – auch nicht in Teilen, vervielfältigt werden.

Software, die von urheberrechtlich geschütztem NetApp Material abgeleitet wird, unterliegt der folgenden Lizenz und dem folgenden Haftungsausschluss:

DIE VORLIEGENDE SOFTWARE WIRD IN DER VORLIEGENDEN FORM VON NETAPP ZUR VERFÜGUNG GESTELLT, D. H. OHNE JEGLICHE EXPLIZITE ODER IMPLIZITE GEWÄHRLEISTUNG, EINSCHLIESSLICH, JEDOCH NICHT BESCHRÄNKT AUF DIE STILLSCHWEIGENDE GEWÄHRLEISTUNG DER MARKTGÄNGIGKEIT UND EIGNUNG FÜR EINEN BESTIMMTEN ZWECK, DIE HIERMIT AUSGESCHLOSSEN WERDEN. NETAPP ÜBERNIMMT KEINERLEI HAFTUNG FÜR DIREKTE, INDIREKTE, ZUFÄLLIGE, BESONDERE, BEISPIELHAFTE SCHÄDEN ODER FOLGESCHÄDEN (EINSCHLIESSLICH, JEDOCH NICHT BESCHRÄNKT AUF DIE BESCHAFFUNG VON ERSATZWAREN ODER -DIENSTLEISTUNGEN, NUTZUNGS-, DATEN- ODER GEWINNVERLUSTE ODER UNTERBRECHUNG DES GESCHÄFTSBETRIEBS), UNABHÄNGIG DAVON, WIE SIE VERURSACHT WURDEN UND AUF WELCHER HAFTUNGSTHEORIE SIE BERUHEN, OB AUS VERTRAGLICH FESTGELEGTER HAFTUNG, VERSCHULDENSUNABHÄNGIGER HAFTUNG ODER DELIKTSHAFTUNG (EINSCHLIESSLICH FAHRLÄSSIGKEIT ODER AUF ANDEREM WEGE), DIE IN IRGENDEINER WEISE AUS DER NUTZUNG DIESER SOFTWARE RESULTIEREN, SELBST WENN AUF DIE MÖGLICHKEIT DERARTIGER SCHÄDEN HINGEWIESEN WURDE.

NetApp behält sich das Recht vor, die hierin beschriebenen Produkte jederzeit und ohne Vorankündigung zu ändern. NetApp übernimmt keine Verantwortung oder Haftung, die sich aus der Verwendung der hier beschriebenen Produkte ergibt, es sei denn, NetApp hat dem ausdrücklich in schriftlicher Form zugestimmt. Die Verwendung oder der Erwerb dieses Produkts stellt keine Lizenzierung im Rahmen eines Patentrechts, Markenrechts oder eines anderen Rechts an geistigem Eigentum von NetApp dar.

Das in diesem Dokument beschriebene Produkt kann durch ein oder mehrere US-amerikanische Patente, ausländische Patente oder anhängige Patentanmeldungen geschützt sein.

ERLÄUTERUNG ZU "RESTRICTED RIGHTS": Nutzung, Vervielfältigung oder Offenlegung durch die US-Regierung unterliegt den Einschränkungen gemäß Unterabschnitt (b)(3) der Klausel "Rights in Technical Data – Noncommercial Items" in DFARS 252.227-7013 (Februar 2014) und FAR 52.227-19 (Dezember 2007).

Die hierin enthaltenen Daten beziehen sich auf ein kommerzielles Produkt und/oder einen kommerziellen Service (wie in FAR 2.101 definiert) und sind Eigentum von NetApp, Inc. Alle technischen Daten und die Computersoftware von NetApp, die unter diesem Vertrag bereitgestellt werden, sind gewerblicher Natur und wurden ausschließlich unter Verwendung privater Mittel entwickelt. Die US-Regierung besitzt eine nicht ausschließliche, nicht übertragbare, nicht unterlizenzierbare, weltweite, limitierte unwiderrufliche Lizenz zur Nutzung der Daten nur in Verbindung mit und zur Unterstützung des Vertrags der US-Regierung, unter dem die Daten bereitgestellt wurden. Sofern in den vorliegenden Bedingungen nicht anders angegeben, dürfen die Daten ohne vorherige schriftliche Genehmigung von NetApp, Inc. nicht verwendet, offengelegt, vervielfältigt, geändert, aufgeführt oder angezeigt werden. Die Lizenzrechte der US-Regierung für das US-Verteidigungsministerium sind auf die in DFARS-Klausel 252.227-7015(b) (Februar 2014) genannten Rechte beschränkt.

#### **Markeninformationen**

NETAPP, das NETAPP Logo und die unter [http://www.netapp.com/TM](http://www.netapp.com/TM\) aufgeführten Marken sind Marken von NetApp, Inc. Andere Firmen und Produktnamen können Marken der jeweiligen Eigentümer sein.